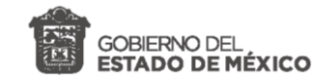

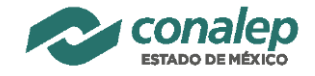

# Febrero de 2019<br>Manual del Sistema de Credencialización

Versión 1.2 - Alumnos

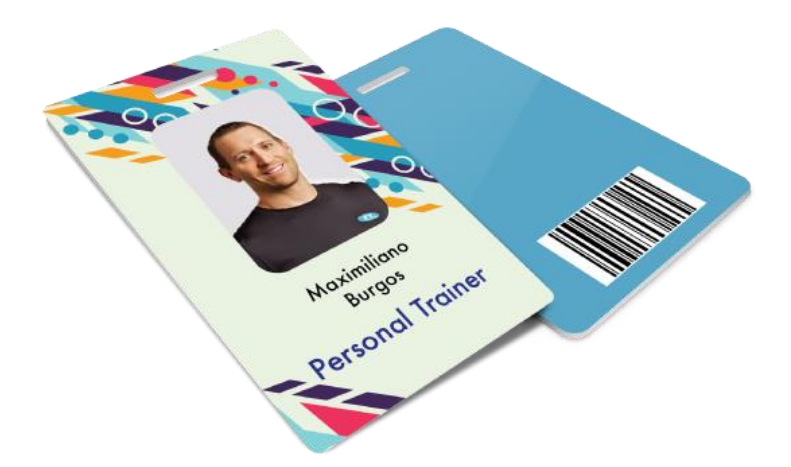

Unidad de Innovación y Tecnologías de la Información CONALEP ESTADO DE MÉXICO

*Actualización 28/02/19*

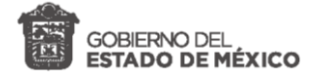

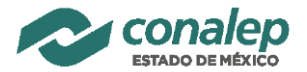

## Contenido

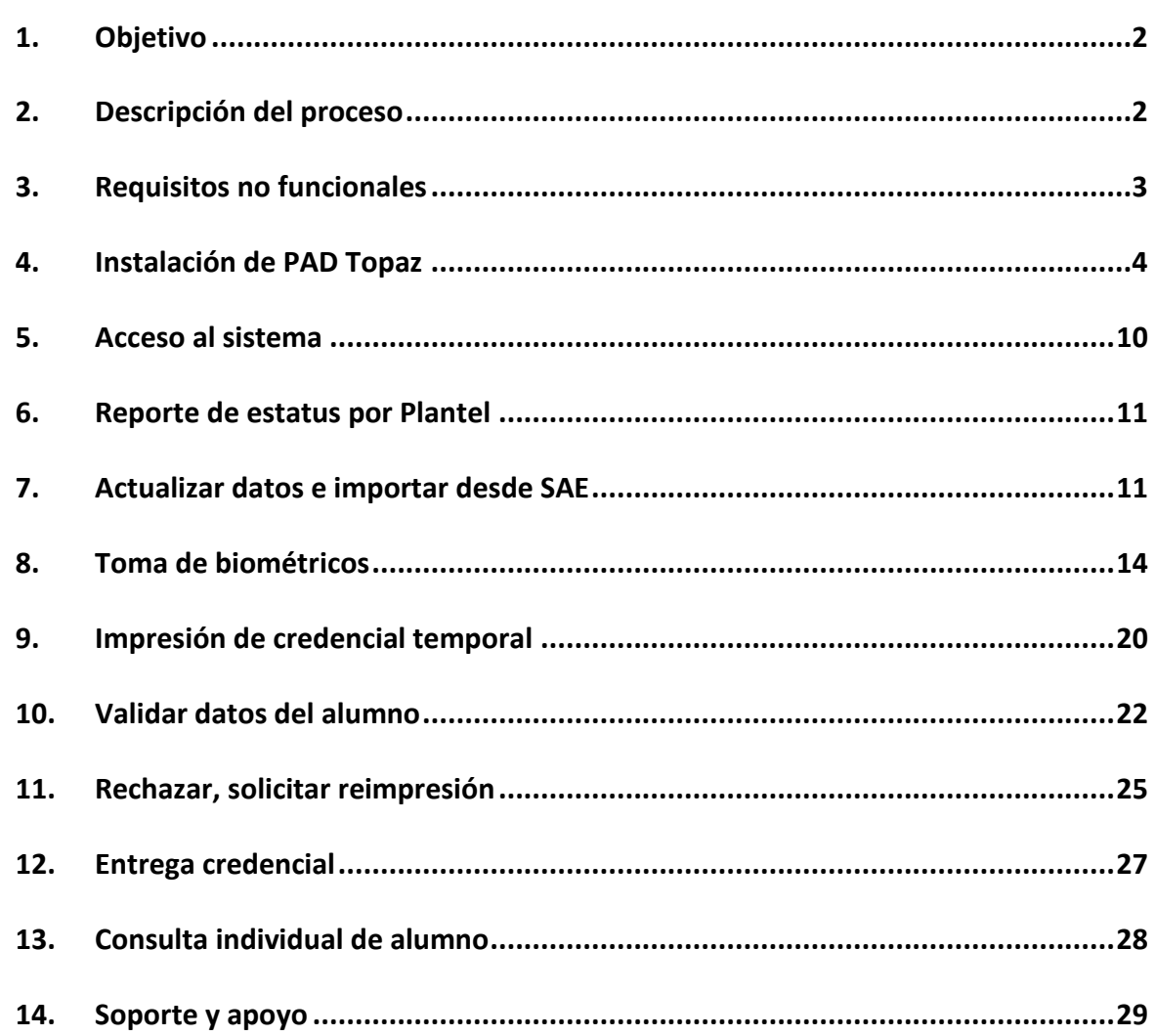

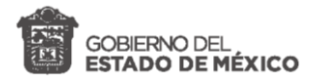

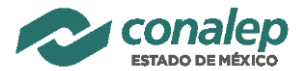

## <span id="page-2-0"></span>**1. Objetivo**

El siguiente manual sirve de guía para la operación del proceso de credencialización de los alumnos del CONALEP Estado de México. En este se describe los pasos a seguir para el correcto funcionamiento del Sistema de Credencialización.

# <span id="page-2-1"></span>**2. Descripción del proceso**

La credencialización de cada alumno sigue el siguiente proceso:

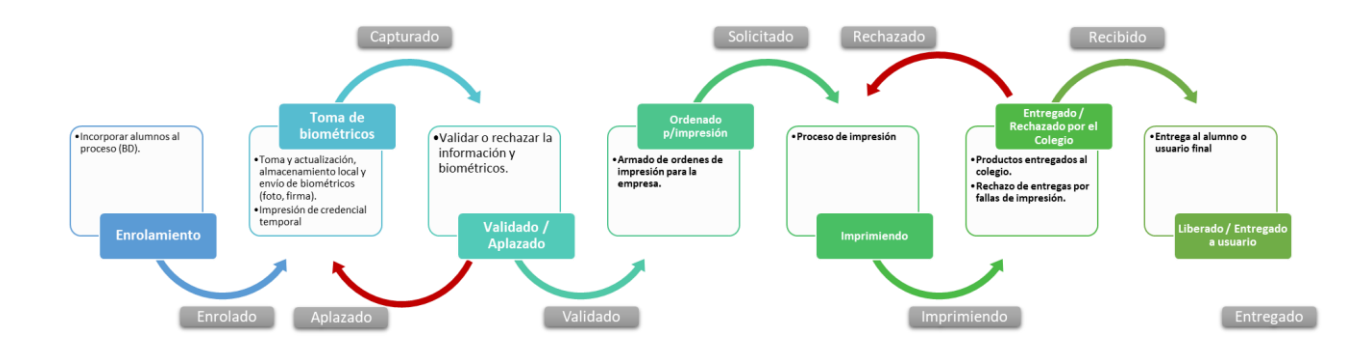

El alumno obtiene un estatus distinto en cada etapa del proceso y se describen a continuación:

- **Enrolado**: el alumno se encuentra en la Base Datos y está disponible para la toma de biométricos.
- **Capturado:** se han tomado los biométricos del alumno (fotografía y firma).
- **Validado:** los datos y biométricos del alumno son correctos. El alumno es elegible para estar en una orden de impresión.
- **Aplazado:** los datos y/o biométricos del alumno son incorrectos. Se necesita realizar una acción de corrección.
- **Solicitado**: el alumno se encuentra en una orden de impresión.
- **Imprimiendo:** la orden de impresión donde se encuentra el alumno se está procesando.

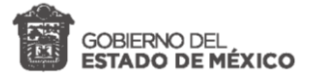

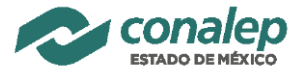

- **Recibido:** la credencial del alumno se encuentra en Dirección Estatal, se valida y se envía a plantel.
- **Rechazada**: la credencial del alumno no cumple con la calidad de impresión esperada o no se entregó, esta en proceso de reimpresión.
- **Entregado:** La credencial fue entregada al alumno y se tiene evidencia de ello.

## <span id="page-3-0"></span>**3. Requisitos no funcionales**

Para el correcto funcionamiento del sistema se recomienda utilizar las herramientas y configuraciones:

- **Internet**: se debe contar con una conexión a internet estable que soporte la carga de contenido multimedia.
- **Windows 10**: para efectos de instalación de los periféricos necesarios (cámara web y PAD de firma) se recomienda la utilización de este sistema operativo.
- **Microsoft Edge**: el navegador por defecto de Windows 10 es el sugerido para el funcionamiento adecuado del módulo de "Toma de biométricos".
- **Cámara web**: en el proceso de "Toma de biométricos" descrito en el apartado correspondiente es necesario contar con una cámara web instalada.
- **Espacio para toma de fotos**: Un lugar adecuado con buena luz difuminada *-sin rayos directos-* y frontal a la cara de la persona que se tomará la foto. Para la toma **DEBE** revisar todas las recomendaciones en el *"Manual de recomendaciones para toma de biométricos"*.
- **PAD de firma**: en el proceso de "Toma de biométricos" descrito en el punto 7 es necesario contar con el PAD de firma instalado. Se detalla la instalación en el punto "4. Instalación de PAD Topaz".

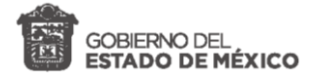

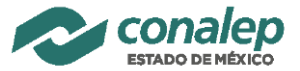

## <span id="page-4-0"></span>**4. Instalación de PAD Topaz**

Capturador de firmas digitales

Se describe paso a paso la descarga e instalación del controlador para uso de "Topaz T -LBK460-HSB'' dentro de la aplicación de credencialización. El controlador es compatible con las versiones de Windows 7 / 8 / 8.1 / 10 en su arquitectura de 32 y 64 bits.

1. En el navegador, ingresar la siguiente liga:

<http://www.topazsystems.com/software/sigweb.exe>

Automáticamente al iniciar la página se descargará el instalador **sigweb.exe:**

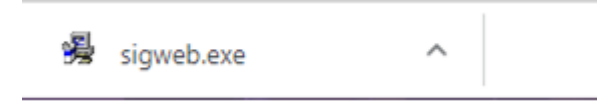

En caso de solicitarlo, dar permiso (clic en botón de conservar) al **instalador** (sigweb.exe) para su descarga.

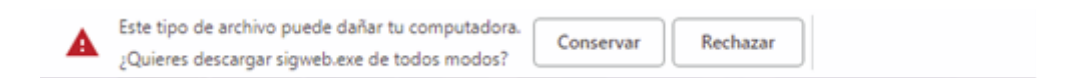

2. Acceder a la carpeta donde se ubica el instalador **sigweb.exe**

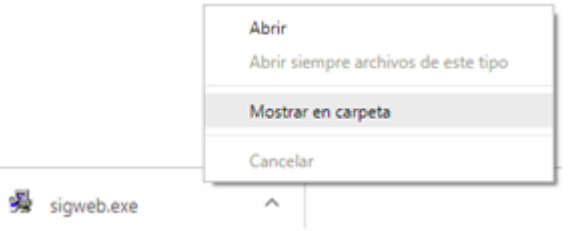

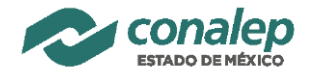

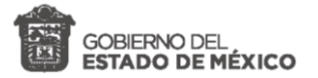

3. Ejecutar el Instalador como administrador, dando clic derecho sobre el archivo **sigweb.exe** para desplegar el menú contextual, dando clic izquierdo sobre la opción de *Ejecutar como administrador*.

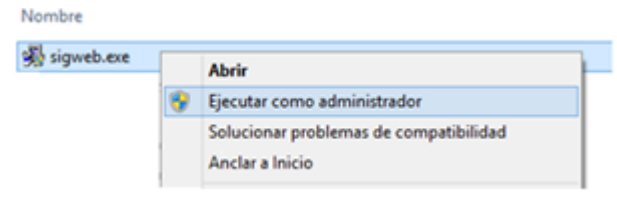

4. Dar siguiente *Next*

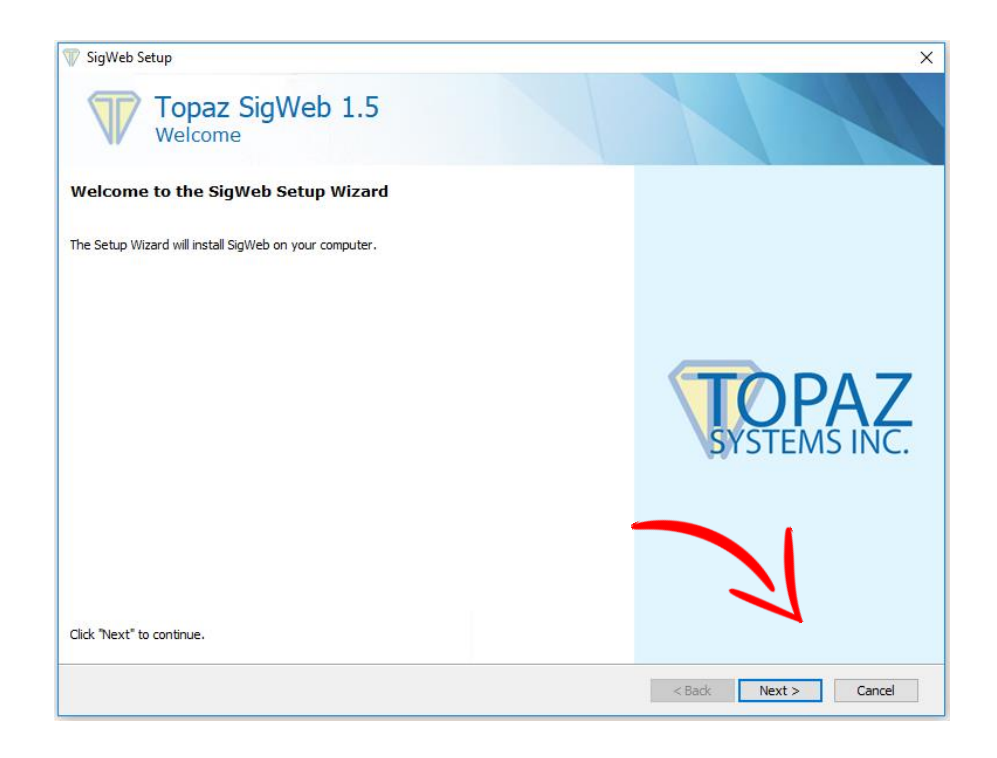

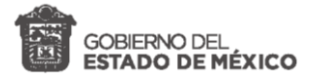

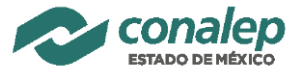

5. Aceptar los términos del licenciamiento, seleccionando *I accept the terms in the license Agreement*

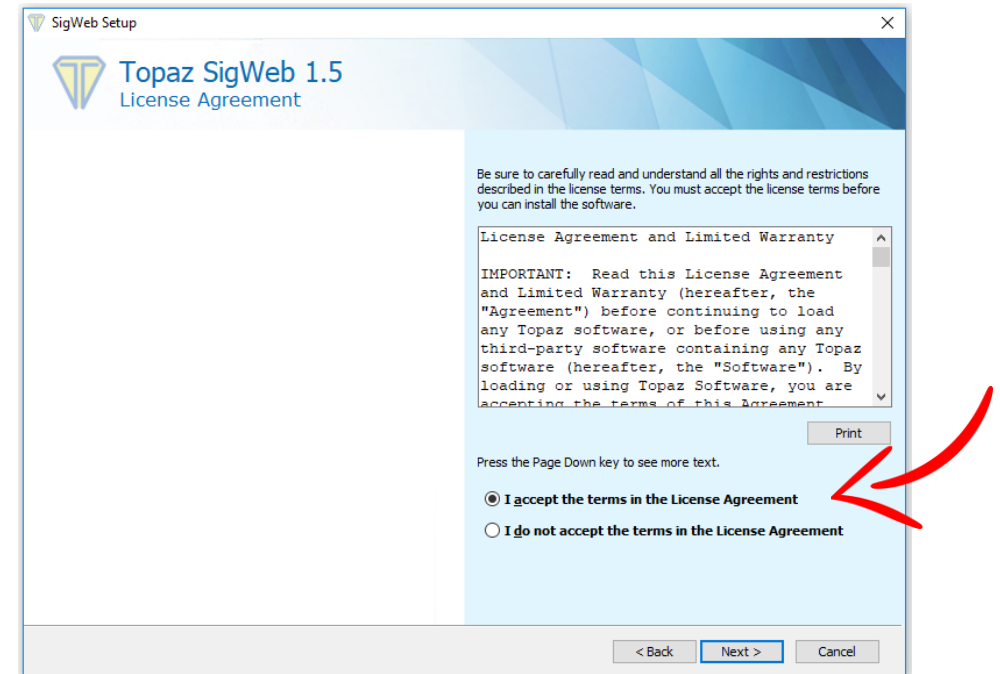

6. Capturar el número del modelo del PAD Topaz, el cual se encuentra en la parte de atrás del dispositivo y dar siguiente *Next*

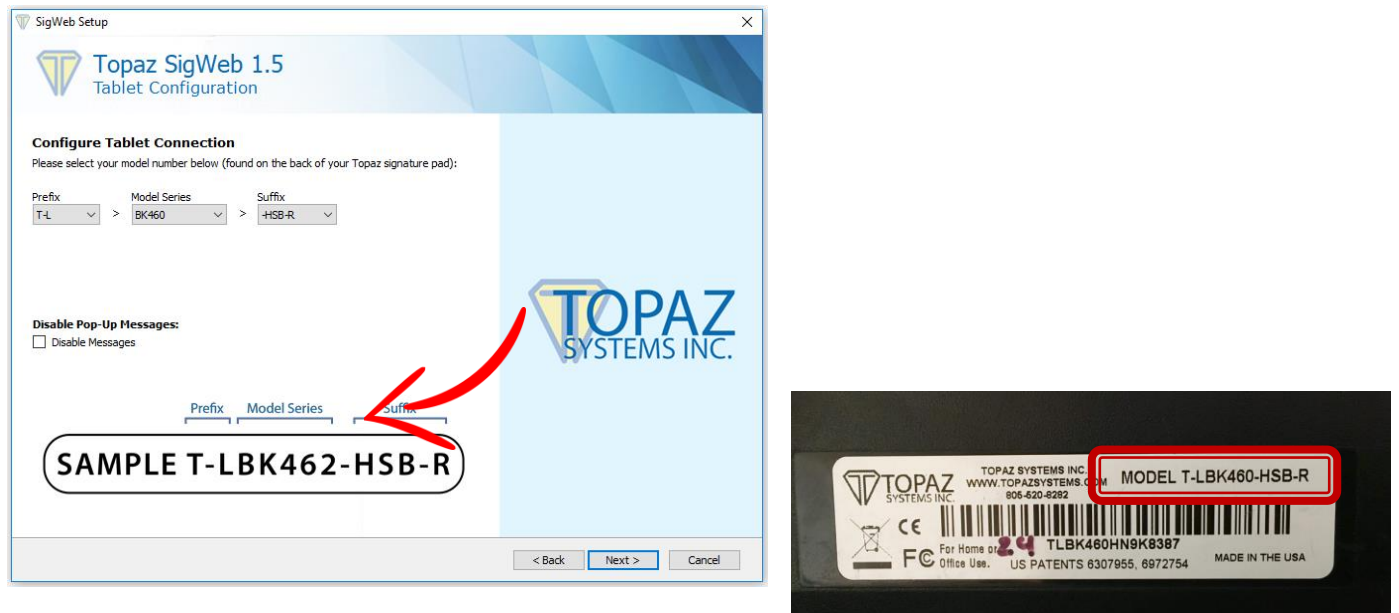

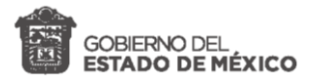

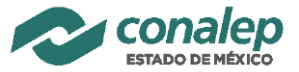

7. Seleccionar el folder de instalación (dejar el que da por default) y dar siguiente *Next*

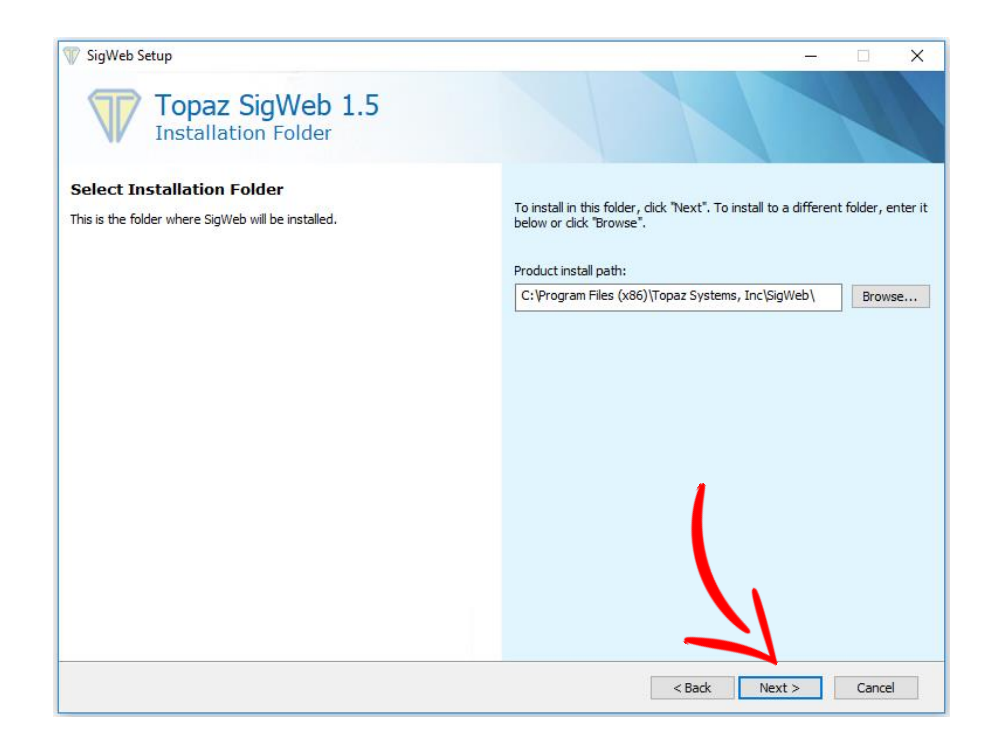

8. En el caso de que solicite el tipo de instalación, seleccionar *Typical*

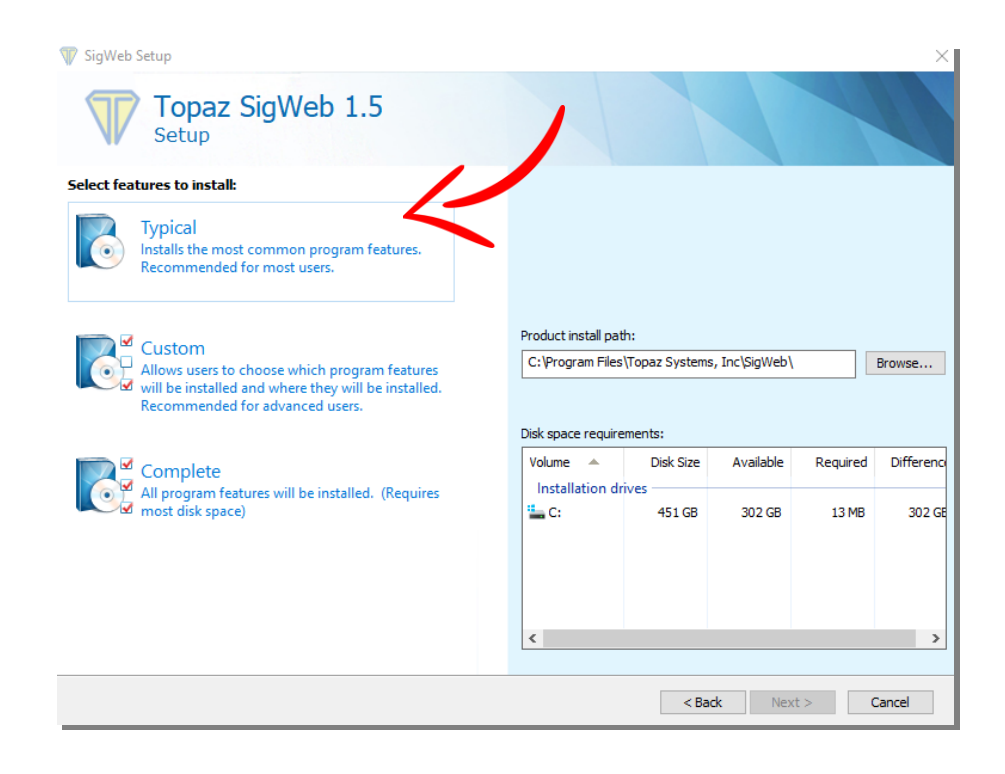

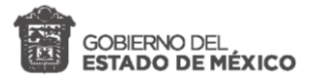

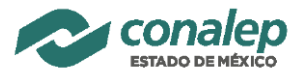

9. Comenzar con la instalación, seleccionar *Install*

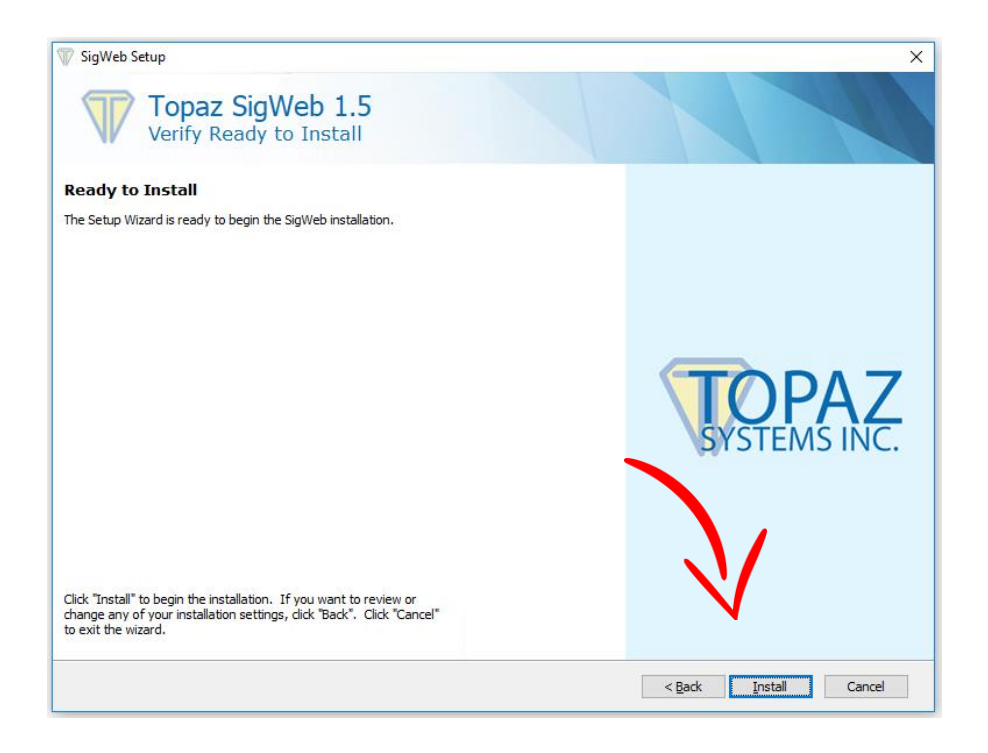

Comenzará el proceso de instalación

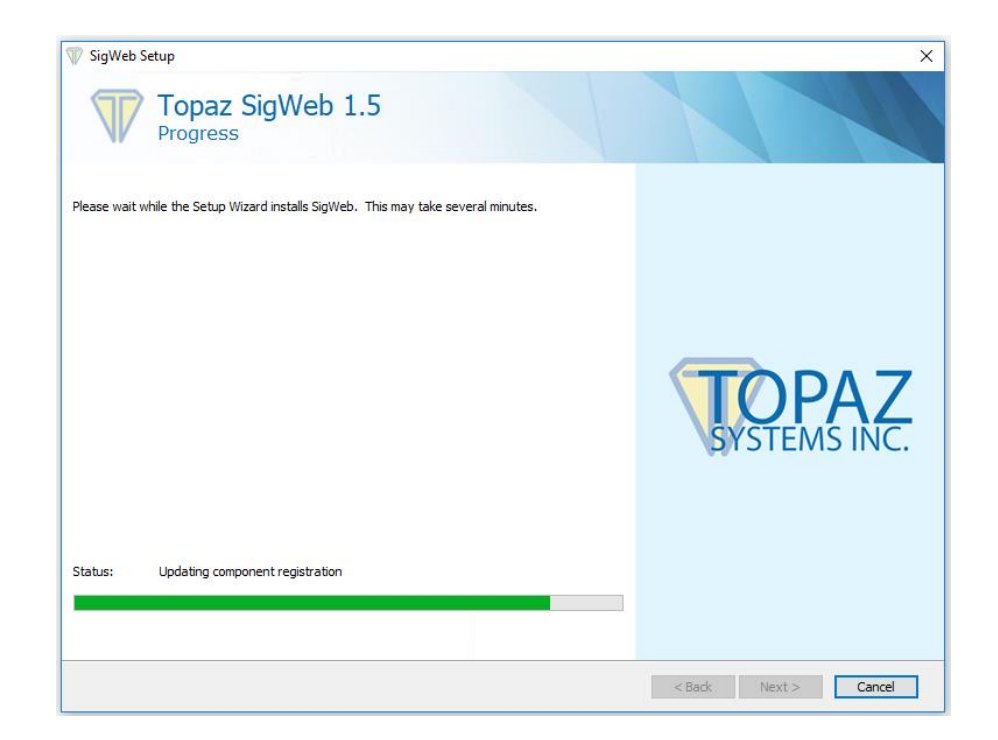

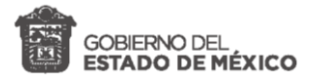

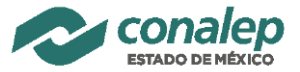

10.Ya concluida la instalación, dar clic en *Finish* para concluir con la instalación.

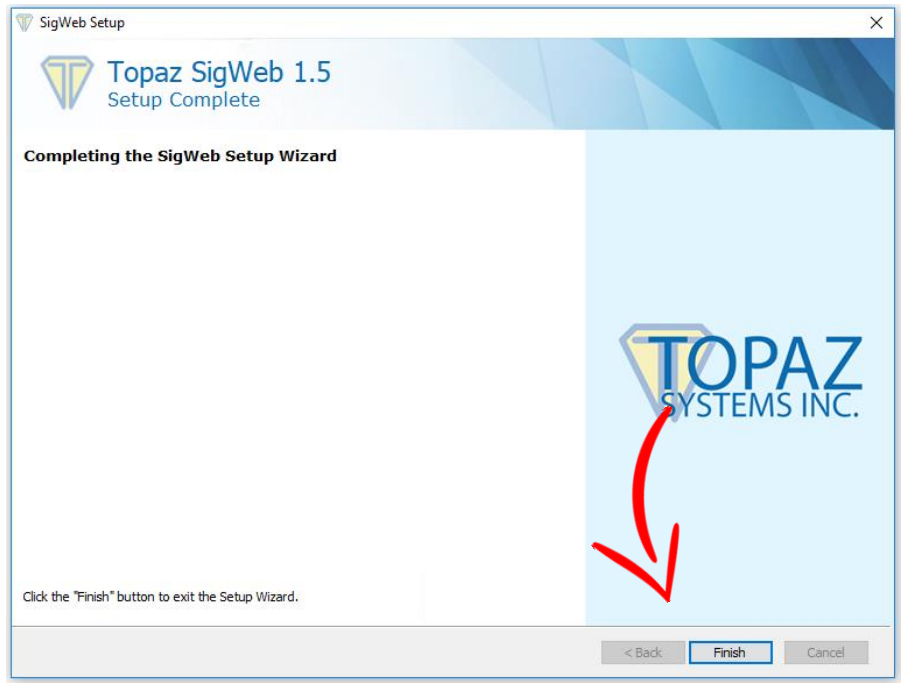

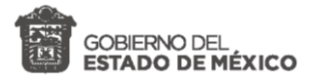

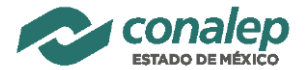

## <span id="page-10-0"></span>**5. Acceso al sistema**

El sistema de credencialización cuenta con una interfaz de autenticación que hace uso de datos de acceso, específicamente usuario y contraseña. Para iniciar sesión se deben seguir los siguientes pasos:

1. Ingresar al Sistema de Credencialización V 0.1 en el enlace <http://45.35.15.155/credencializacion>

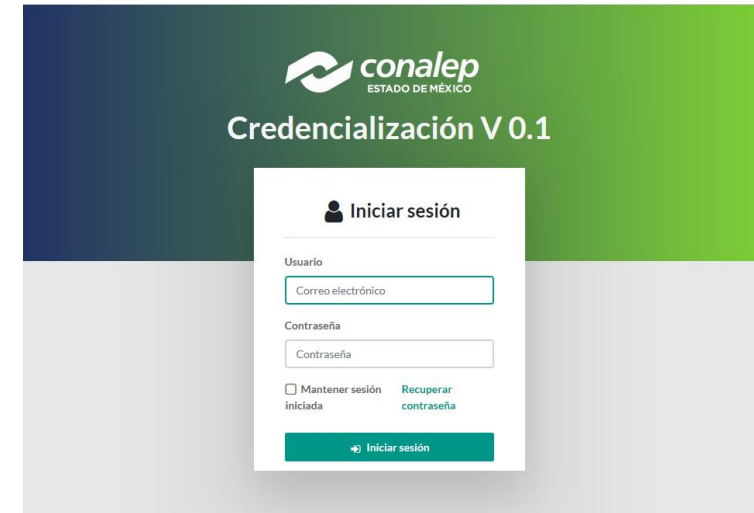

2. Ingresar usuario, contraseña proporcionados por la UITI y seleccionar el botón *Iniciar sesión.*

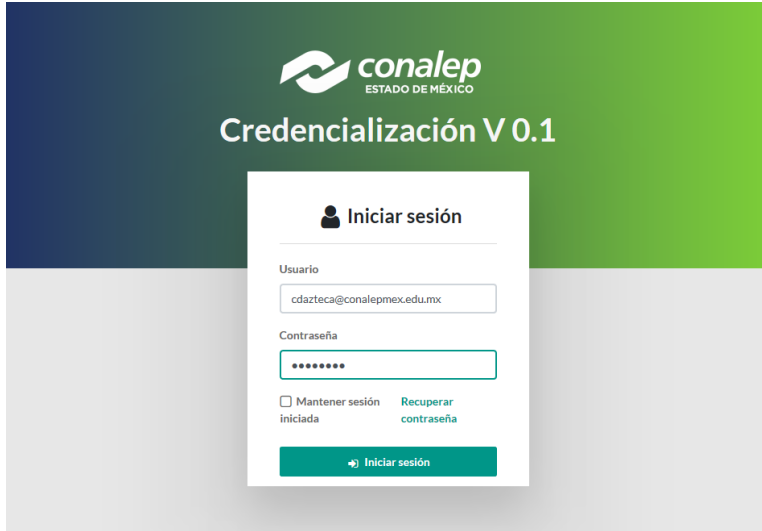

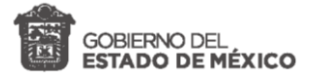

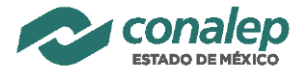

### <span id="page-11-0"></span>**6. Reporte de estatus por Plantel**

El "Reporte de estatus por Plantel" es la página de inicio del sistema y muestra información estadística sobre el estado de los alumnos en el proceso de credencialización, es decir, se visualiza cuantos alumnos están en cada estatus.

En este reporte se puede descargar la información en excel de los alumnos haciendo click en el nombre del plantel.

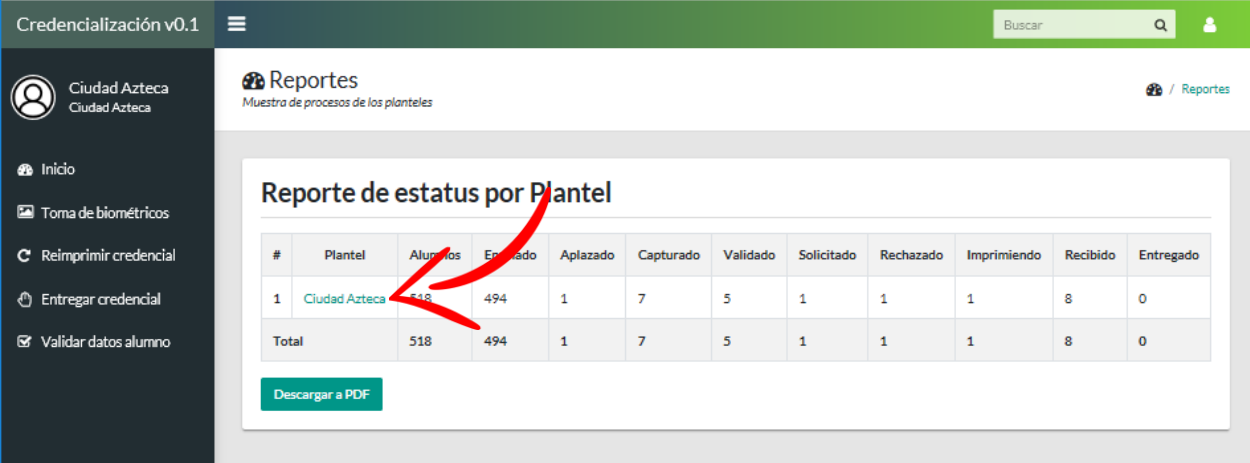

#### <span id="page-11-1"></span>**7. Actualizar datos e importar desde SAE**

A efecto de poder actualizar la información de alumnos y agregar nuevos registros en la base de datos de credencialización, se ha dispuesto del módulo para **importar y/o actualizar datos desde el SAE,** esto permitirá atener y actualizar casos de cambio de plantel y/o carrera, además de los rezagos no registrados en la base de datos inicial de credencialización, para ello se considera como información mandataria la del SAE.

1. Seleccionar la opción del menú **"Importar alumno SAE"** y escribir la matrícula a buscar, seleccionar buscar.

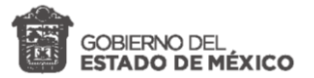

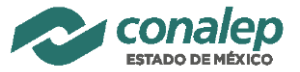

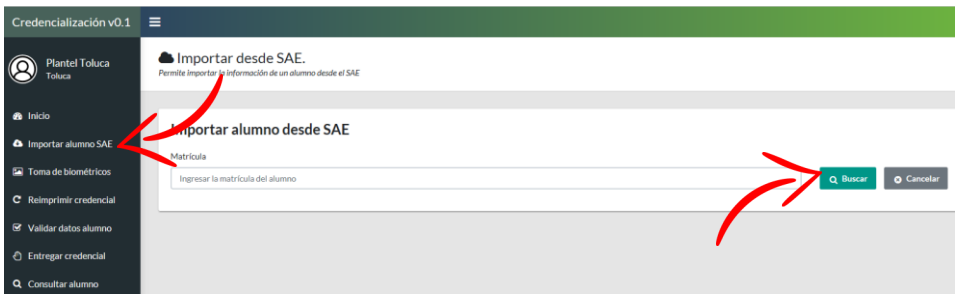

2. **Si** el alumno **se** encuentra en la BD de credencialización y también en

SAE, verá la información en 2 columnas para poder contrastar, al final de la página las opciones permitidas de actualización. Seleccionar la opción permitida. Este proceso actualizará la información para el registro en la base de datos de credencialización de acuerdo con SAE y podrá continuar con las acciones de toma de biométricos y validación.

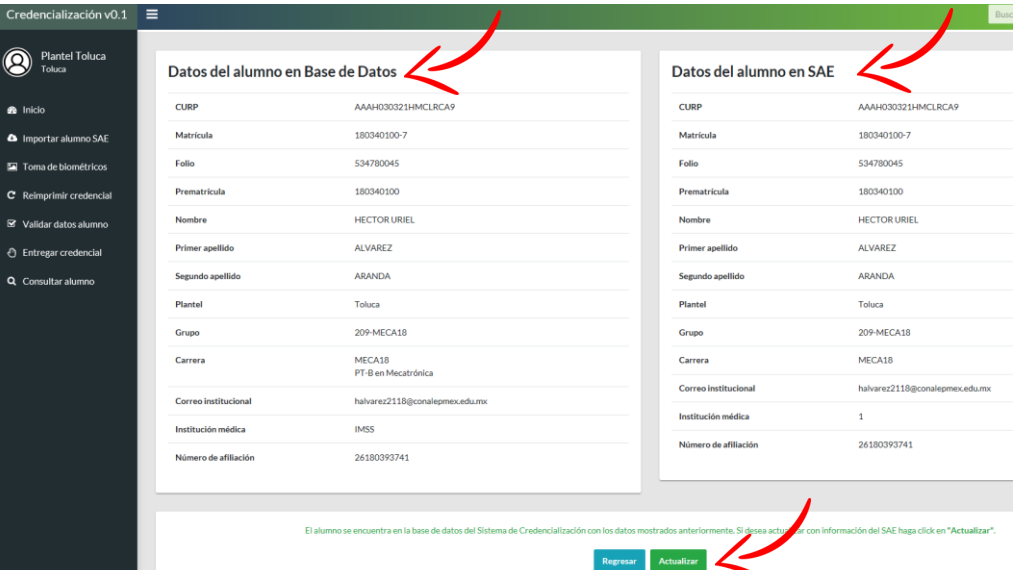

3. **Si** el alumno **no** se encuentra en la BD de credencialización, verá la información del SAE en una sola columna y al frente las opciones permitidas para el caso. Seleccionar la opción "Importar" para que el registro sea agregado a la base de datos de credencialización y podrá continuar con el proceso de toma de biométricos y validación.

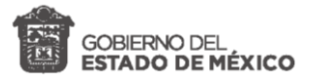

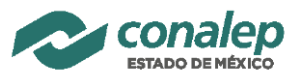

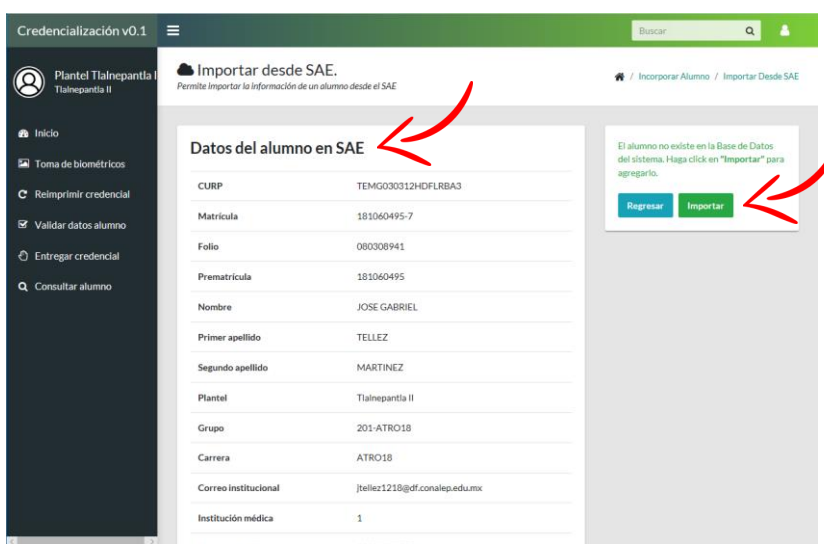

**IMPORTANTE:** Solo se podrán importar y actualizar datos de alumnos que esten en SAE y registrados como inscritos en el plantel correspondiente, además de pertenecer a los semestres permitidos. Tener en cuenta que es posile se actualice el grupo destino del alumno, para que lo ubique en el grupo correspondiente en el proceso de validaicón; -*en caso de no poder importar o actualizar, el sistema le indicará la razón con un mensaje-*.

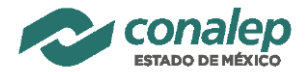

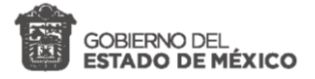

# <span id="page-14-0"></span>**8. Toma de biométricos**

El módulo de "Toma de biométricos" es el mecanismo por el cual se obtiene y o actualiza la fotografía y firma de los alumnos que se encuentran en estatus de "*Enrolado, Capturado y Aplazado*".

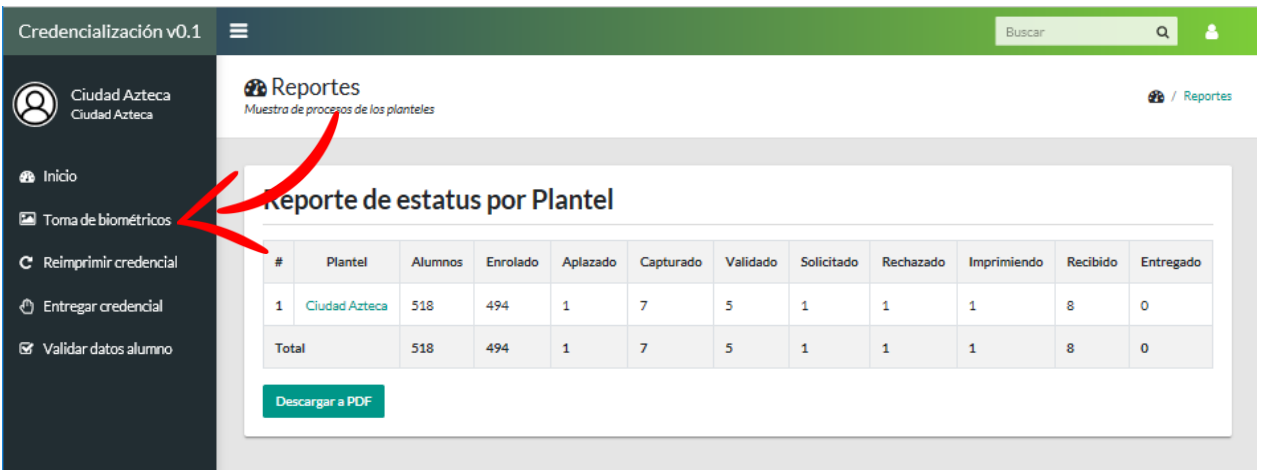

1. Ingresar la matrícula del alumno al que se le capturará biométríco y cliquear el botón "buscar".

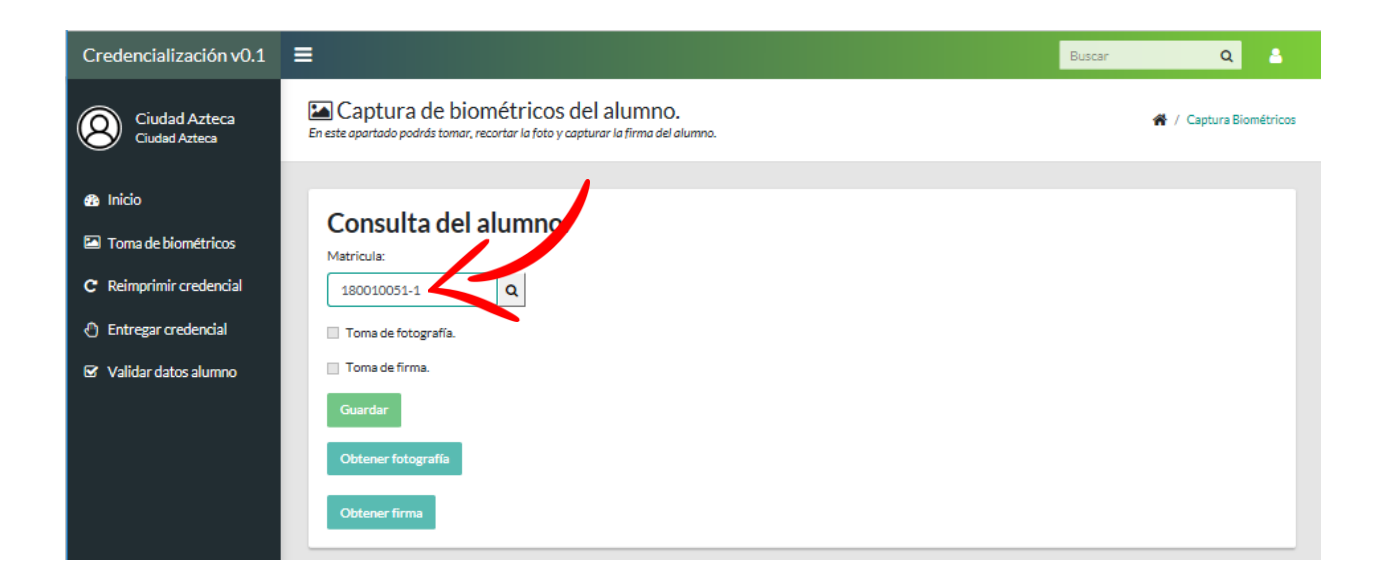

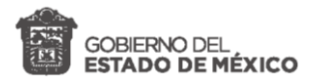

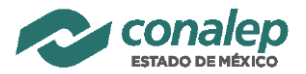

- Credencialización v0.1  $\equiv$ Buscar  $\alpha$  $\overline{\mathbf{a}}$ Captura de biométricos del alumno. Ciudad Azteca 各 / Captura Biométricos ۵۱ En este apartado podrás tomar, recortar la foto y capturar la firma del alumno. Ciudad Azteca **@** Inicio Consulta del alumno. Toma de biométricos Matricula Datos del alumno  $C$  Reimprimir credencial 180010051-1  $\mathbf{Q}$ Estatus: Enrolado CURP: AAMY021208HDFLLHA4 *<u>* Entregar credencial</u> Toma de fotografía. Matricula: 180010051-1 Validar datos alumno Toma de firma. Nombre: YAHIR ALEXIS Primer apellido: ALBARRAN Segundo apellido: MALDONADO er fotog Plantel: Ciudad Azteca Grupo: 102-ELIN18 **Obtener firma** Carrera: PT-B en Electricidad Industrial Correo institucional: yalbarran0818@conalepmex.edu.mx Institución medica: Instituto Mexicano del Seguro Social (IMSS) Numero afiliación: 26180366723 Folio: 340100337 Prematricula: 180010051
- 2. En el caso de captura de fotografía, elegir *Obtener fotografía*.

3. Capturar la fotografía del alumno y elegir *Tomar foto*.

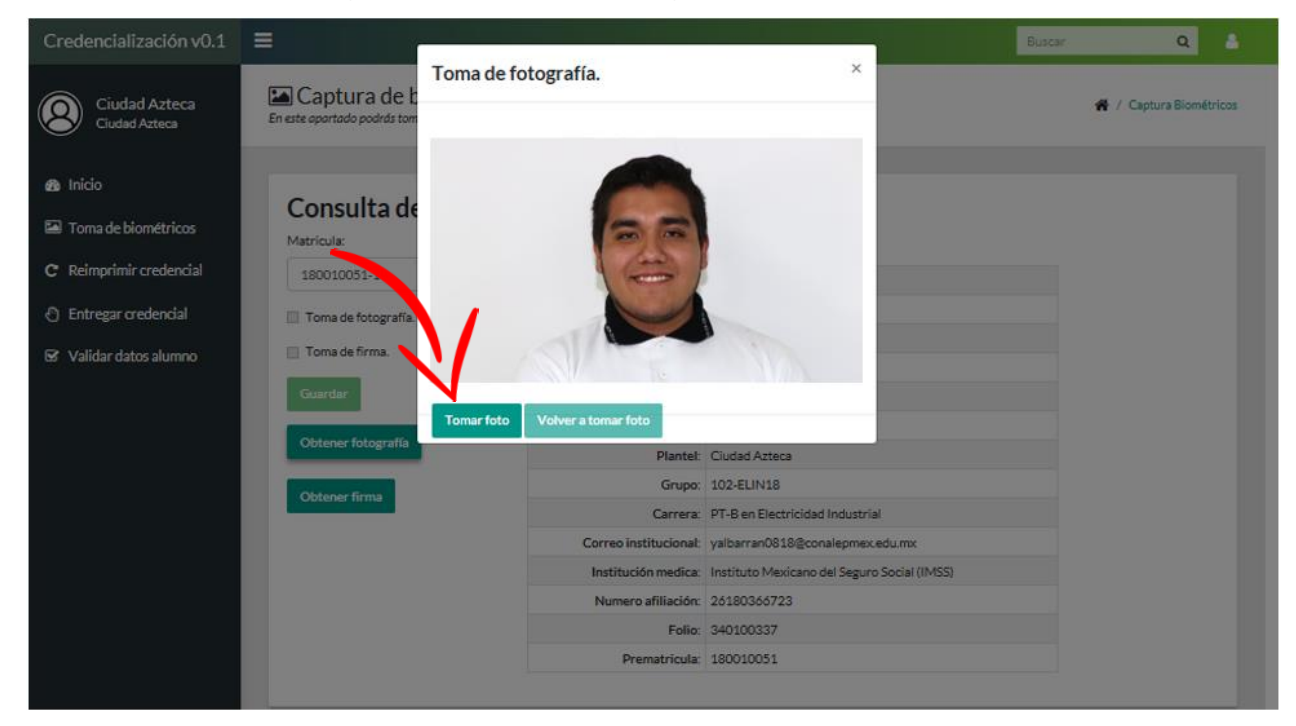

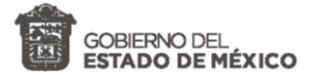

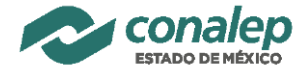

- 4. Ajustar el zoom y posicionamiento de la imagen para realizar el recorte y elegir *Capturar foto, -tomar foto de rostro con luz frontal y difuminada, no de busto ni de cuerpo, revisar manual de recomendaciones para toma de biometricos-*.
	- a. En el caso de requerir realizar un acercamiento de la foto, utilizar **Barra de desplazamiento de zoom**.
	- b. Si se requiere tomar nuevamente la imagen, elegir *Volver a tomar foto*.

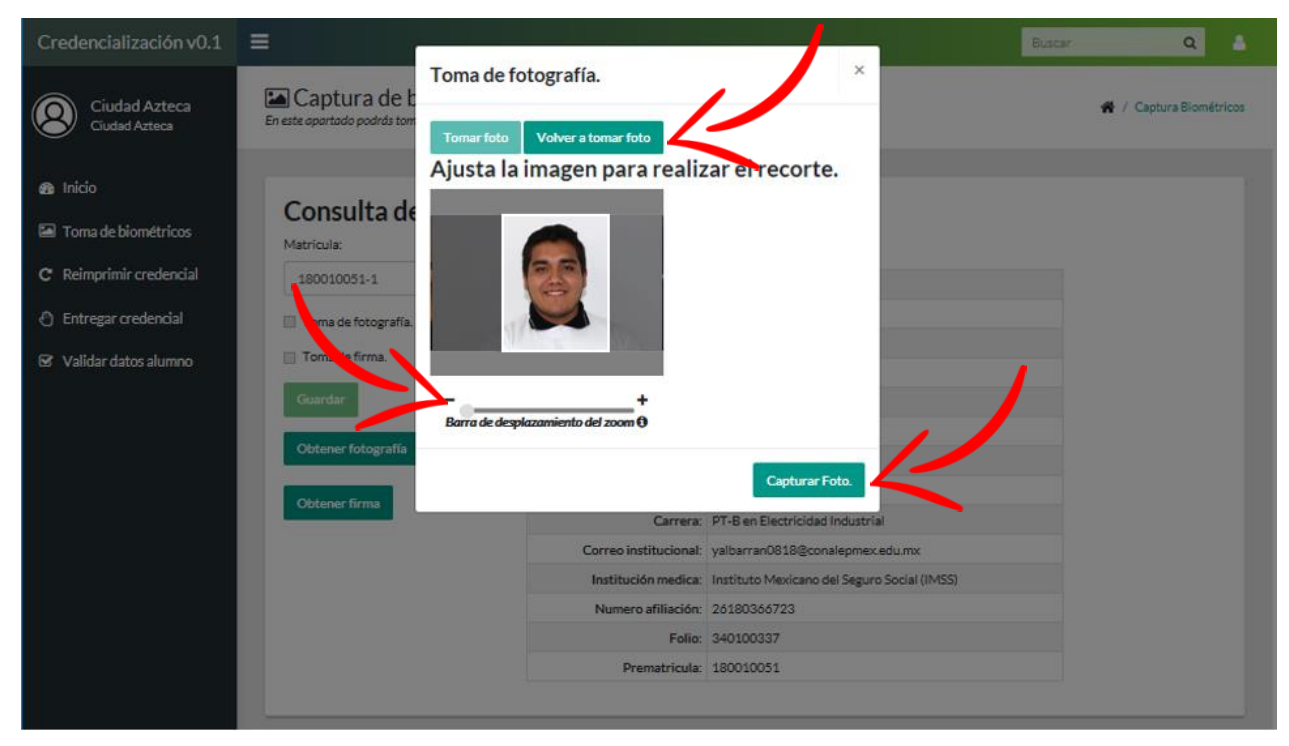

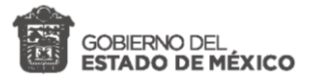

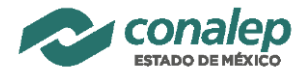

5. En el caso de captura de firma, elegir *Obtener firma*. Se debe verificar que el equipo tenga instalado el PAD para el escaneo de la firma de acuerdo al punto "4. Instalación del PAD Topaz".

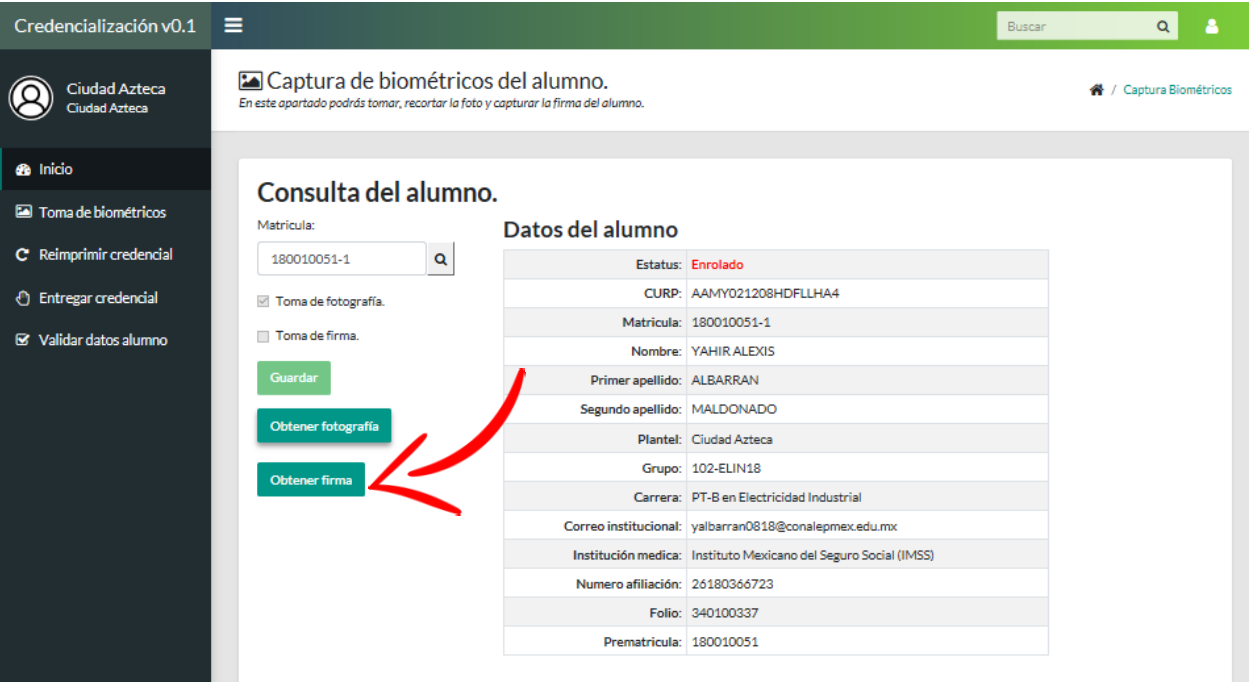

- 6. Solicitar al alumno que capture su firma en el PAD.
	- a. En el caso de estar mal la firma, seleccionar **Limpiar** y para capturar nuevamente la firma.
- 7. Elegir Capturar firma.

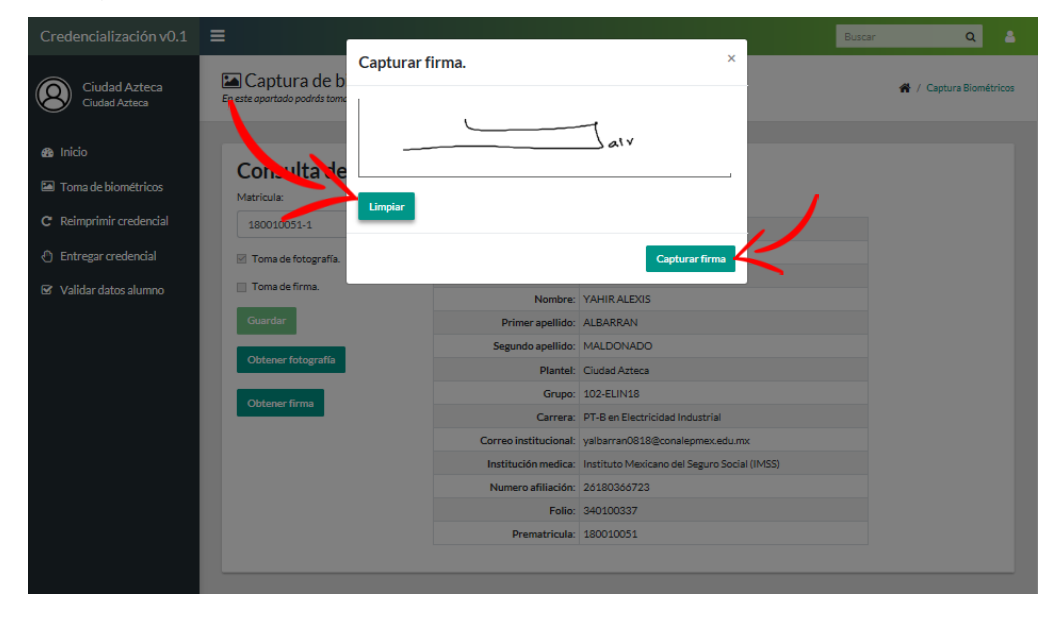

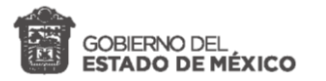

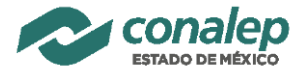

Al concluir con la captura de la fotografía y firma del alumno se marcaran las casillas de veficación "Toma de fotrografía" y "Toma de firma".

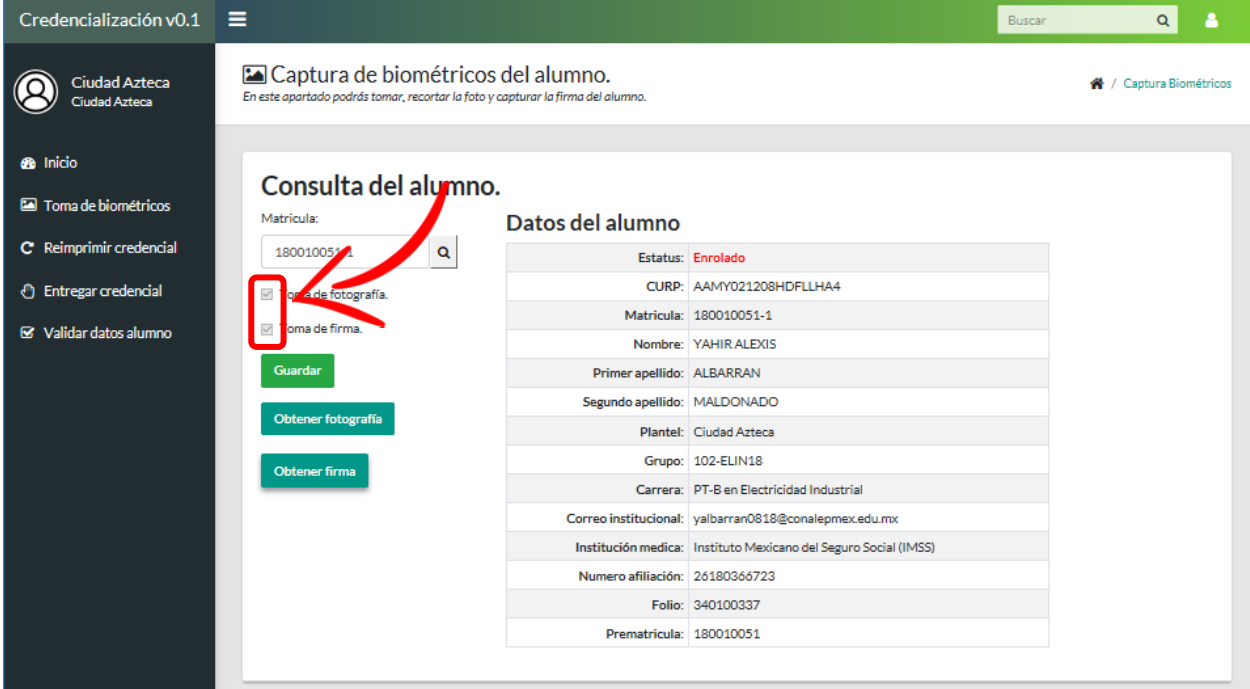

8. Elegir **Guardar**

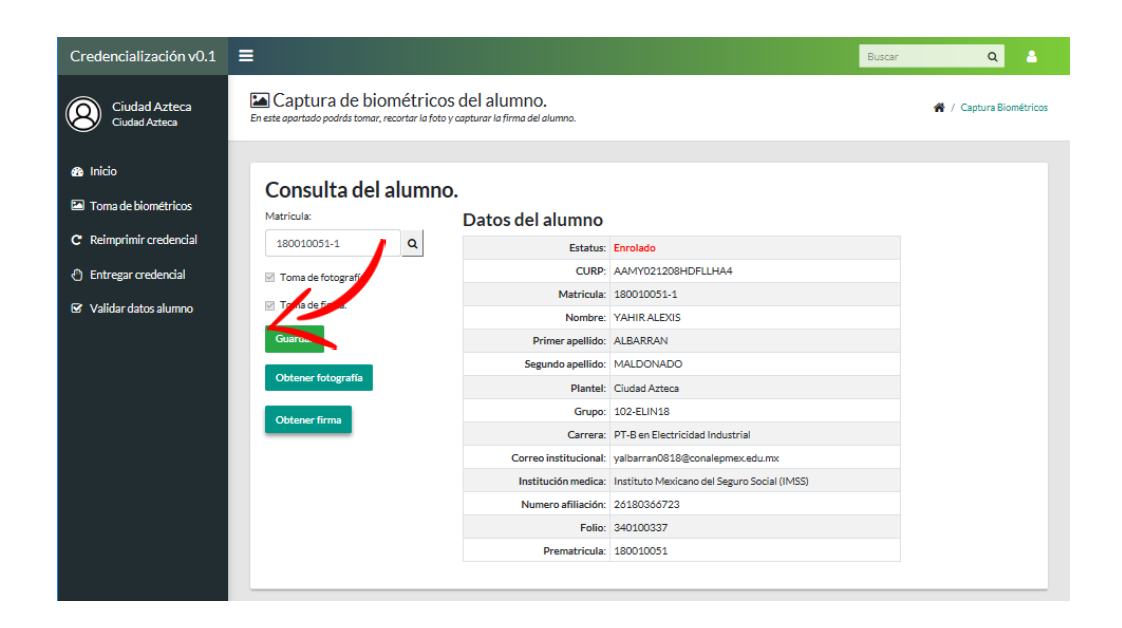

Los registros se guardarán, mostrando la pantalla con los datos y biométricos del alumno.

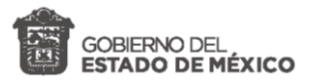

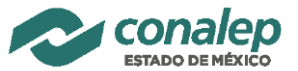

9. Elegir "Generar credencial temporal".

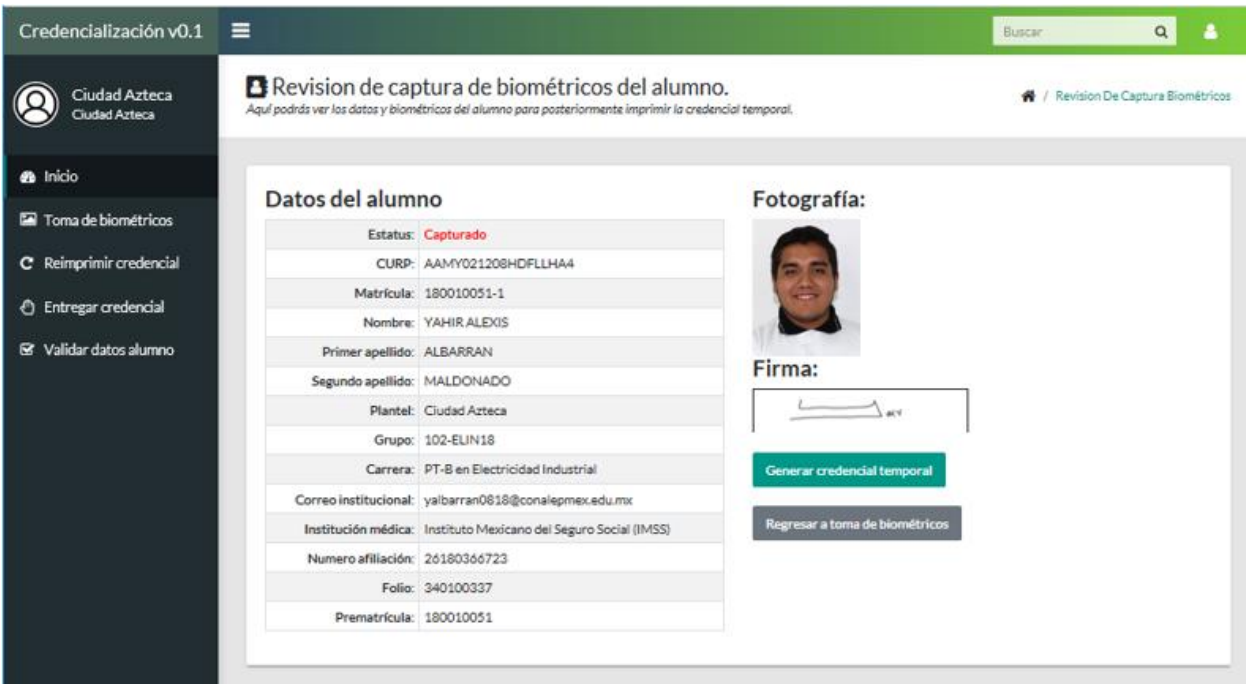

Se abrirá un documento en formato PDF el cual podrá imprimir para entregar al alumno una credencial temporal.

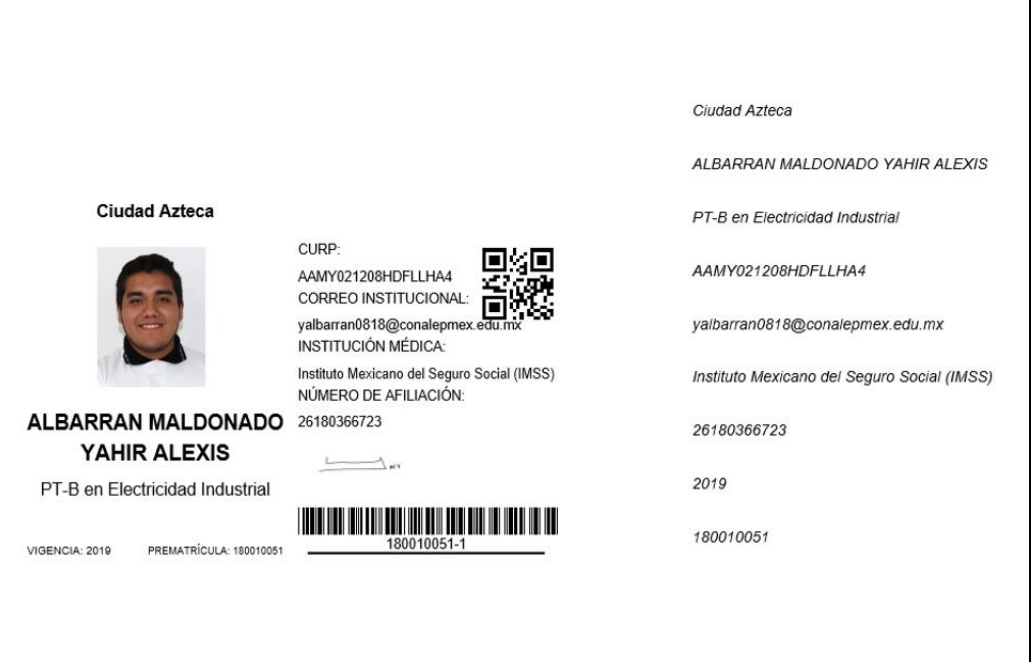

Para que los biométricos sean capturados correctamente en relación a la calidad se sugiere guiarse en el **"Manual de recomendaciones para la toma de biométricos"** anexo a este manual.

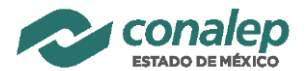

# <span id="page-20-0"></span>**9. Impresión de credencial temporal**

Este módulo permite la reimpresión de una credencial **temporal** de un alumno

que previamente se le hayan tomado los biométricos.

Para llevar a cabo esta acción se deben seguir los siguientes pasos:

1. Seleccionar Reimprimir credencial.

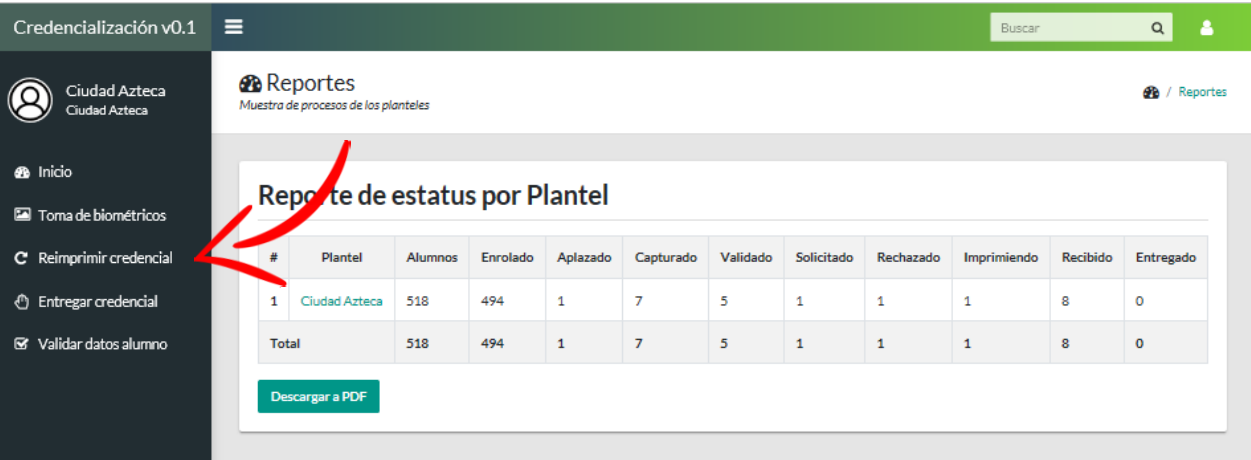

2. Ingresar la matrícula del alumno a reimprimir credencial **Matrícula** y dar clic en **Buscar.**

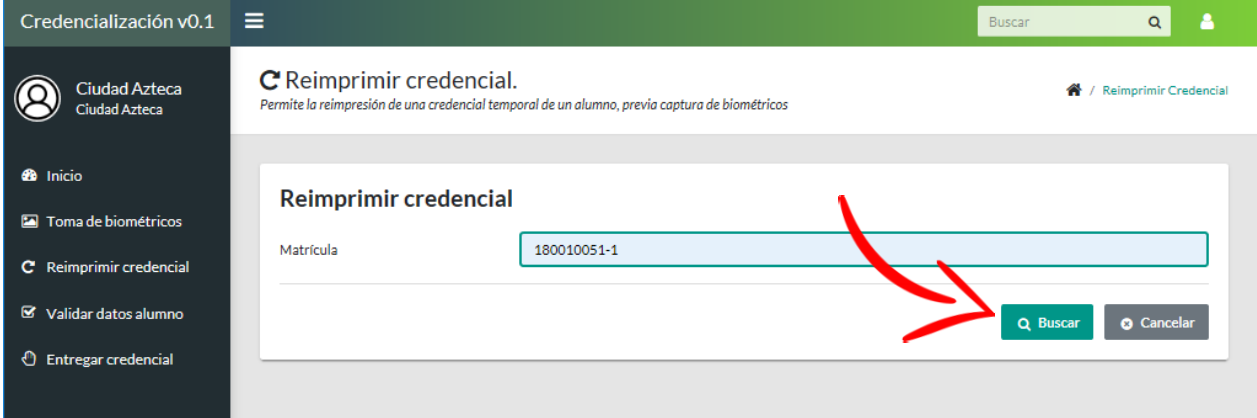

En pantalla aparecerá información del alumno.

3. Seleccionar la opción "Generar credencial temporal".

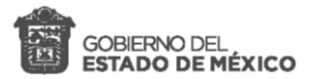

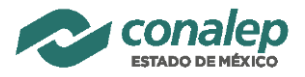

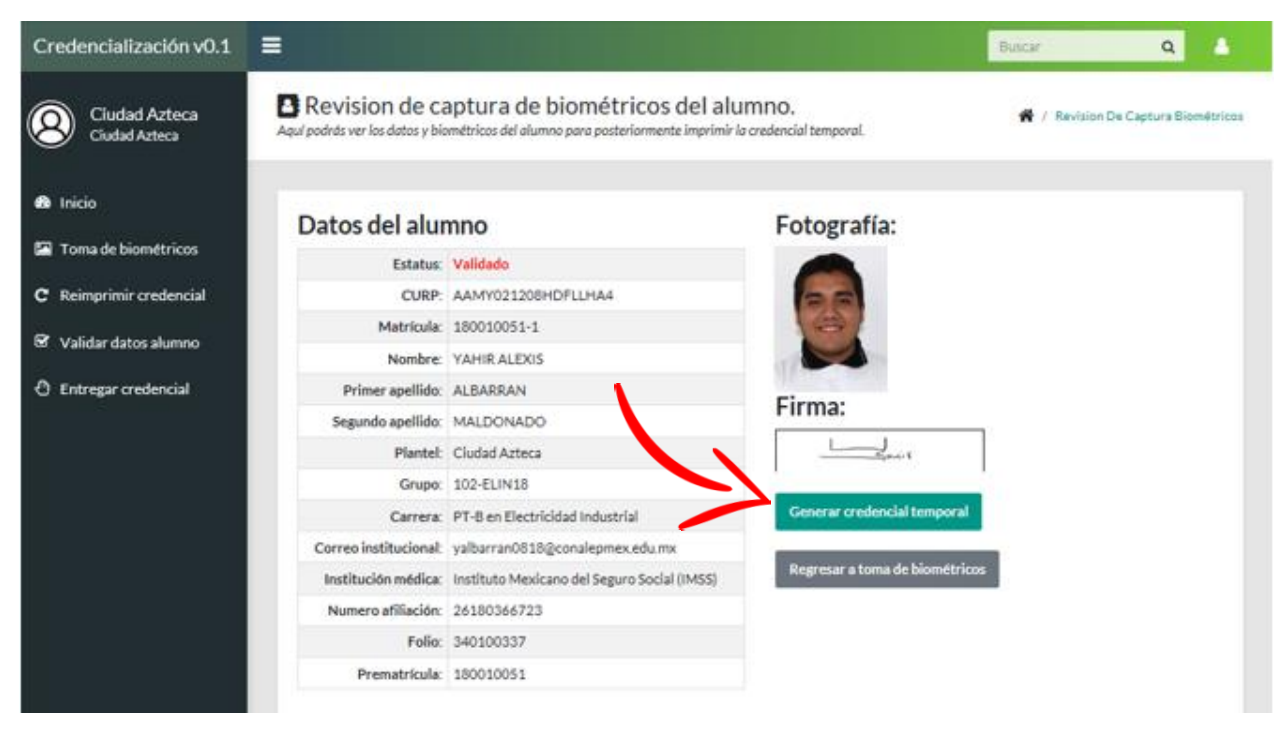

Se abrirá un documento en formato PDF el cual podrá imprimir para entregar al alumno una credencial temporal.

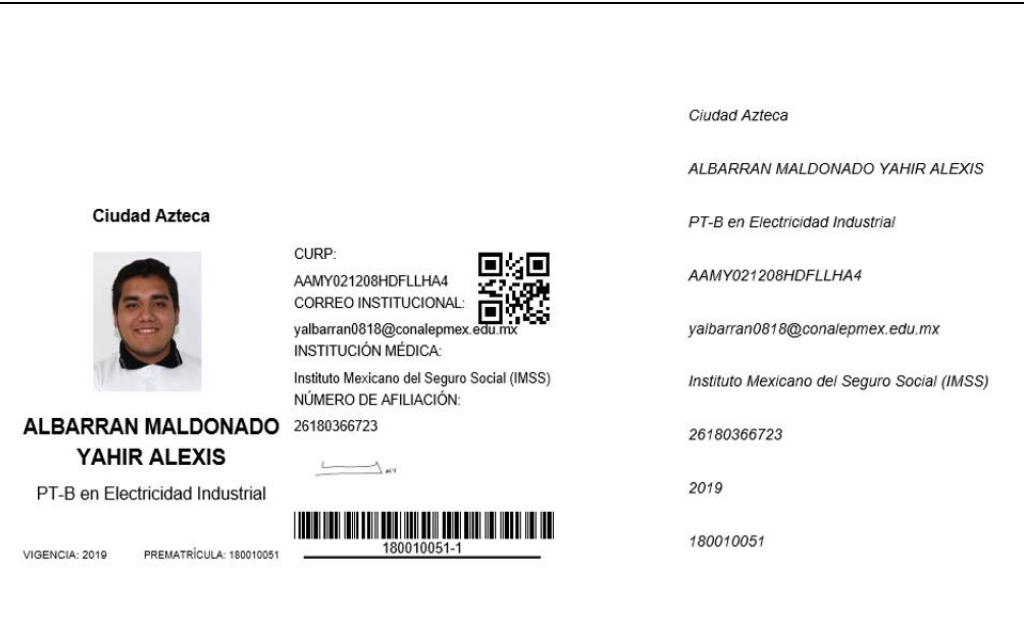

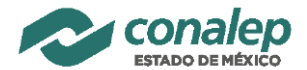

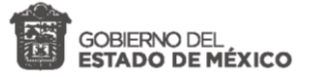

## <span id="page-22-0"></span>**10. Validar datos del alumno**

En esta opción se validarán los datos y biométricos del alumno para la impresión de su credencial oficial. Ya validados los registros *no se podrá hacer ningún cambio*, esto representa el acuerdo y atorización para que se imprima la credencial por lo que es importante verificar que todos los datos sean los correctos, que la fotografía y la firma cumplan con las características de calidad establecidas en el anexo "**Manual de recomendaciones para la toma de biométricos**", *-la responsabilidad de la validez de la informacón es del plantel y las acciones y costos por correciónes posteriores quedan a cargo del usuario que relizó la validación*-.

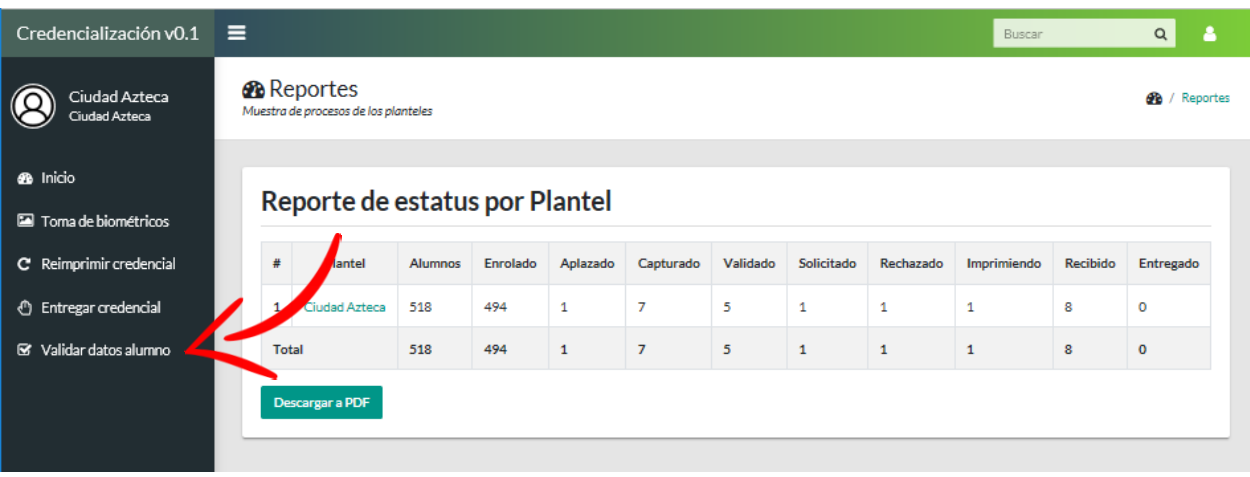

Al seleccionar la opción de "Validar datos alumno" se mostrará en pantallla un formulario donde se debe elegir el plantel y grupo donde se encuentran los alumnos a validar.

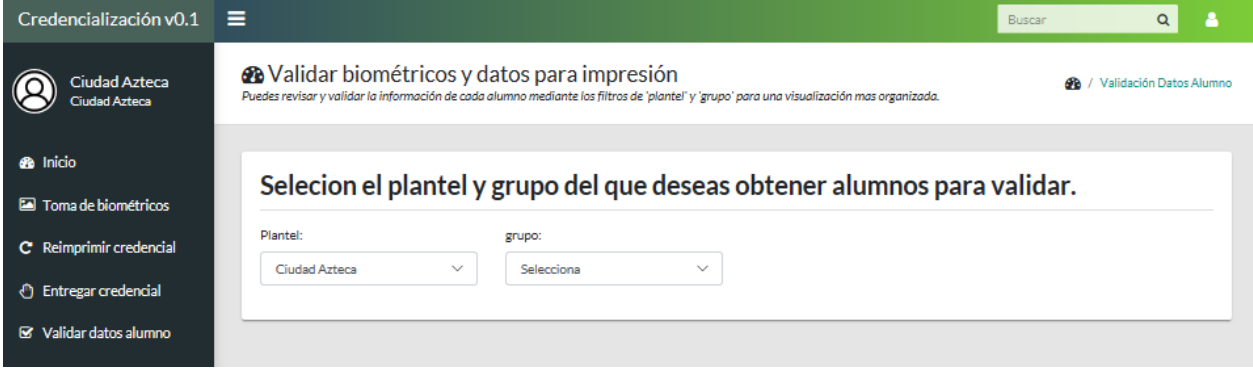

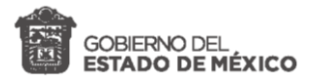

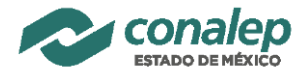

Los pasos a seguir para validar los datos del alumno son:

1. Seleccionar grupo.

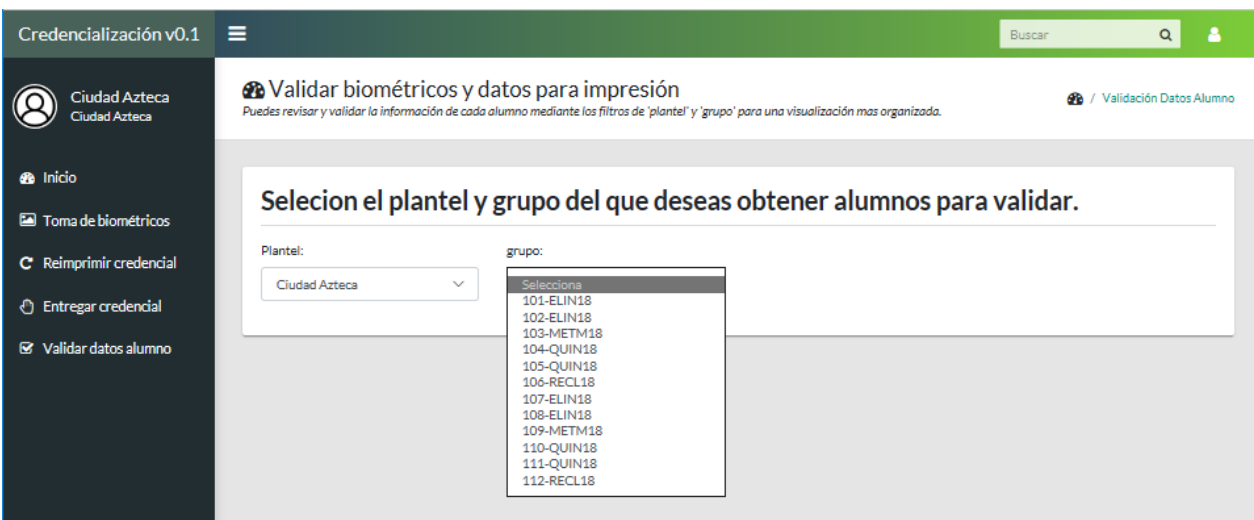

Mostrará los alumnos pendientes por validar y cuyo estatus sea "Capturado" o

"Aplazado".

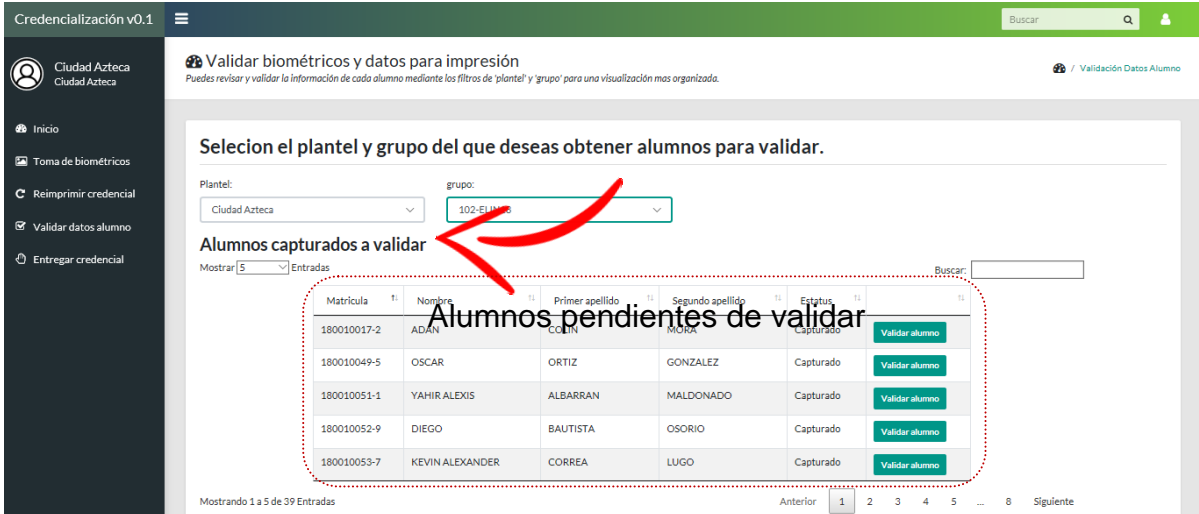

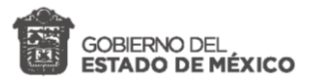

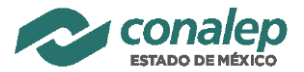

2. Seleccionar "Validar alumno" en el registro que se deseé validar.

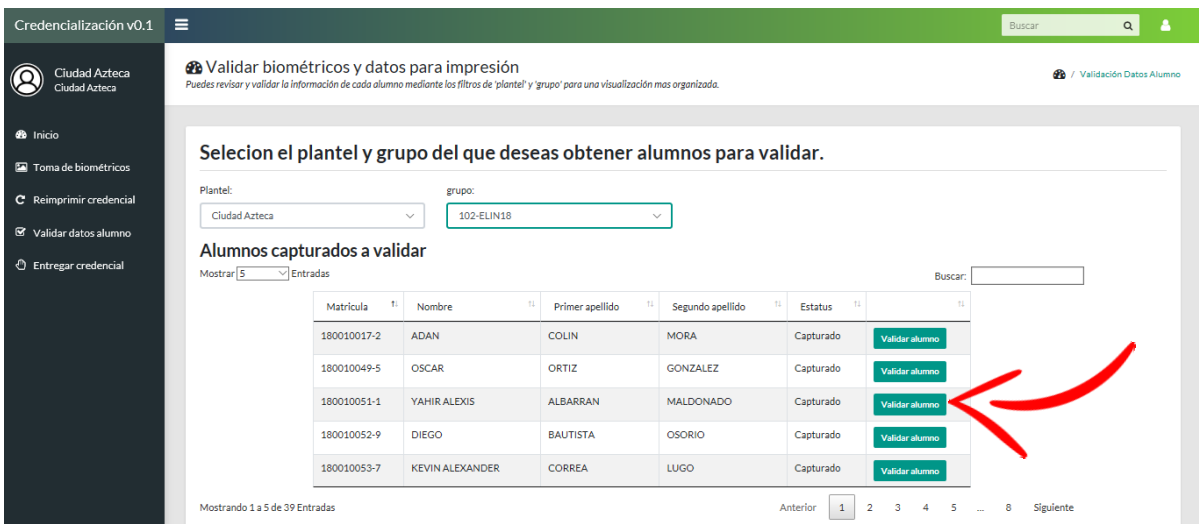

- 3. Verificar que este correcta la información, fotos y firma.
	- a. Si el alumno no cuenta con la captura de **Institución Médica** y/o **Número de Afiliación,** capturarlos.

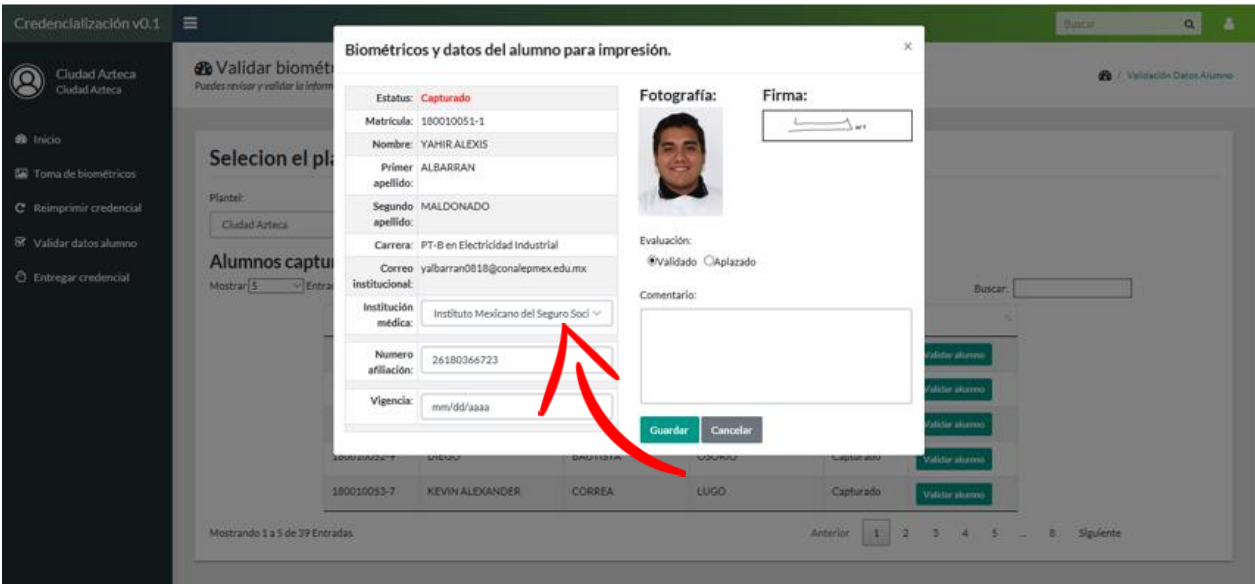

- 4. Si la información y biométricos son correctos, Seleccionar **Validado**.
- 5. Si la información y/o biométricos son incorrectos, Seleccionar **Aplazado** y escribir un comentario.
- 6. Hacer click en **Guardar**.

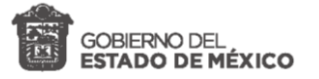

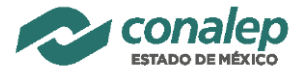

**IMPORTANTE:** Todos los alumnos deben contar con TODA la información. Es responsabilidad del Plantel que el alumno cuente con ella en su registro de credencial.

#### <span id="page-25-0"></span>**11. Rechazar, solicitar reimpresión**

Una vez que se han recibido físicamente las credenciales, es posible detectar deficiencias en la calidad de impresión o incluso algún faltante. Es necesario identificar estos casos y registrarlos en el sistema para solicitar reimpresión. **Casos en los que puede solicitarse una reimpresión:**

- a) La credencial tiene defectos de impresión en la tinta, laminado, color, etc., o la fotografía y/o firma validada no corresponde con la impresa -*La credencial debe reimprimirse con la misma información-*.
- b) La calidad de impresión de la fotografía (no de la toma) es deficiente, se visualiza con pixeles o manchas y/o puntos bancos *– Se debe hacer RETOMA de biométricos y reimpresión* -.

Para documentar los casos del tipo especificado en el **inciso a)** y solicitar reimpresión de una credencial con estatus "*Recibido*":

1. Acceder a la opción "**Rechazar / reimprimir**", ingresar la matrícula a solicitar reimpresión y seleccionar en el botón "buscar" (lupa).

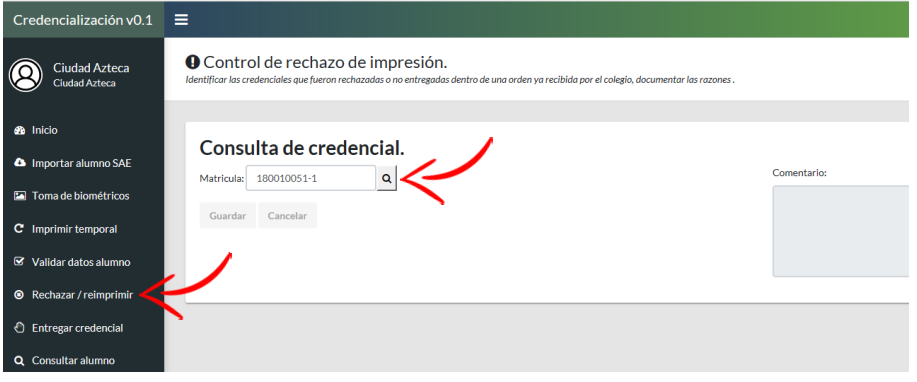

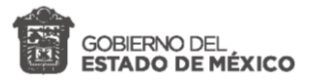

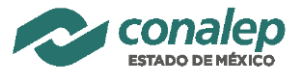

2. Verificar los datos, describir/documentar en la sección de "**Comentario**" la razón por la que se rechaza y se solicita reimpresión. Seleccionar el botón "**Rechazar**".

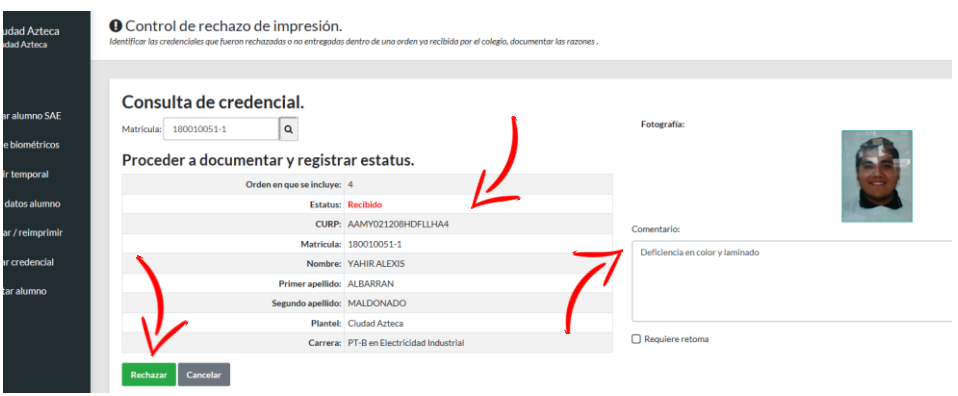

-*Este proceso coloca la credencial del alumno en estatus de "Rechazado", con ello la empresa está notificada para realizar la reimpresión y entrega*-.

Para documentar los casos del tipo especificado en el **inciso b)**, realizar la retoma de biométricos y solicitar reimpresión de una credencial con estatus "*Recibido*":

1. Realizar el mismo procedimiento que para los casos del inciso a), antes de seleccionar el botón "Rechazar" asegurarse de colocar la marca en la casilla bajo el comentario "**Requiere retoma**" y después elegir el botón "**Rechazar**".

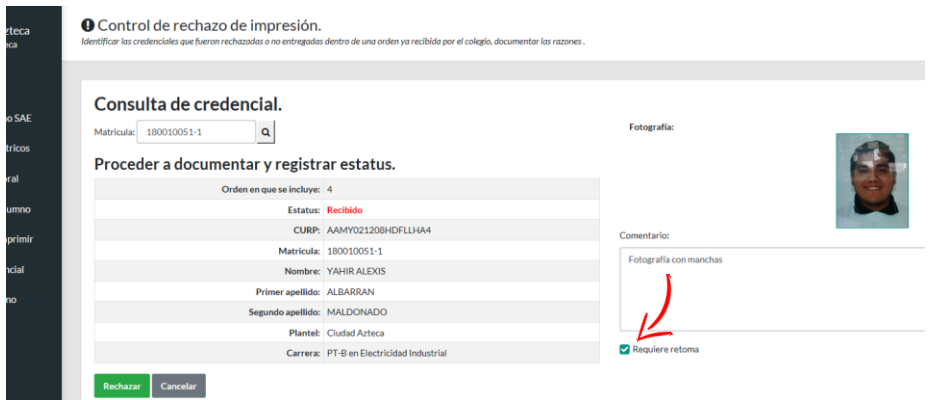

-*Este proceso coloca la credencial del alumno en estatus de "Retoma" para que pueda acceder al módulo de captura de biométricos, la solicitud de reimpresión aún no se genera hasta retomar biométricos*-

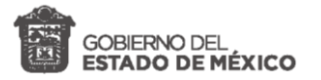

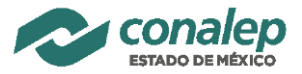

2. Ingresar a la opción "Toma de biométricos". Realizar el proceso con la matrícula correspondiente *-retomar foto y firma-* y guardar datos.

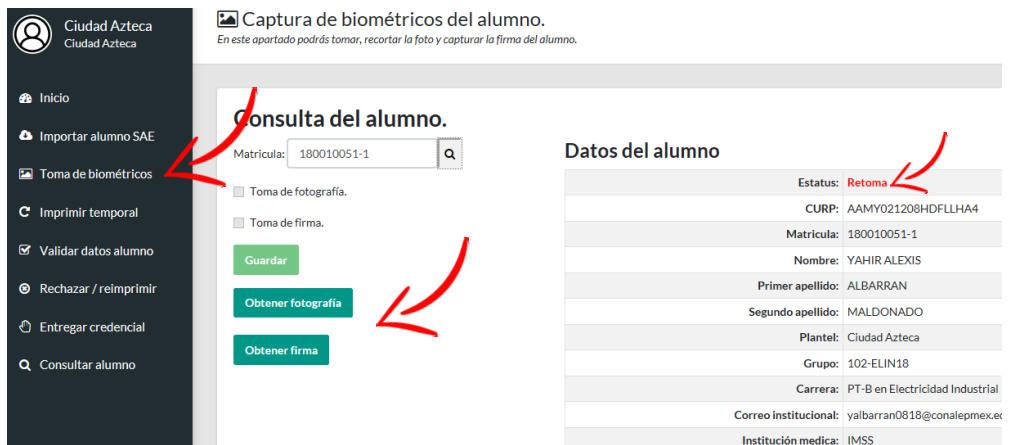

-*Con esta última acción, la credencial del alumno se coloca en estatus de "Rechazado", ahora la empresa está notificada para realizar la reimpresión y entrega*-.

# <span id="page-27-0"></span>**12. Entrega credencial**

En este módulo se permite recuperar la evidencia de entrega de una credencial oficial al alumno. Es importante que a cambio de la credencial definitiva se solicite la credencial temporal y de no contar con ella se deberá considerar y pagar como un trámite de reposición.

Para ello, en el sistema se debe recabar la firma de entrega. del alumno con los siguientes pasos:

- Credencialización v0.1  $\equiv$  $Q$   $\rightarrow$ **®** Reportes Ciudad Azteca<br>Ciudad Azteca **B** / Reporter  $\circledR$ sos de los p **Sta** Inicio Reporte de estatus por Plantel a Toma de biométricos C Reimprimir credencia Plante Enrolado Aplazado Capturado Validado Solicitado Rechazado .<br>Rei Entregad ← Entregar credencial 494  $\overline{\mathbf{5}}$  $\mathbf{1}$  $\overline{1}$  $\overline{1}$  $\overline{\mathbf{8}}$  $\ddot{\mathbf{0}}$ Validar datos alumno **Total** 518 494 Descargar a PDF
- 4. Seleccionar la opción del menú "Entregar credencial".

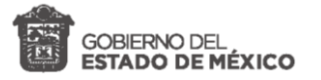

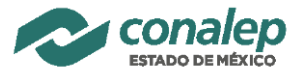

- 5. Ingresar la matrícula del alumno que se entregará la credencial y cuyo estatus del proceso debe ser "Recibido".
- 6. Capturar la firma del alumno.
- 7. Seleccionar la opción "Guardar".

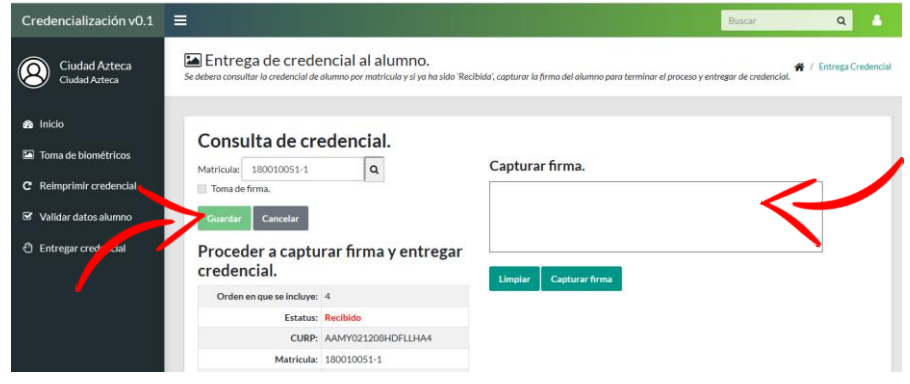

#### <span id="page-28-0"></span>**13. Consulta individual de alumno**

A efecto de consultar y conocer la informacón completa y estatus de un alumno que existe en el sistema para apoyar en el diagnóstico de casos especificos se proporciona la opción de "**Consular alumno**".

1. Seleccionar la opción "Consultar alumno", Ingresar la matricula del alumno a consultar.

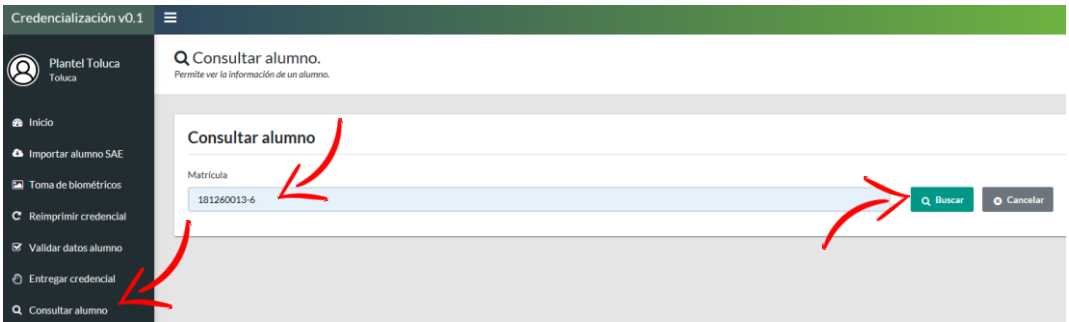

*2.* Revisar toda la información disponible en la BD, *-con esta opción dispondrá de información de cualquier alumno en la base de datos de credencialización sin importar el plantel o carrera-.*

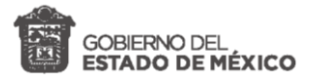

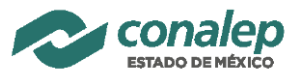

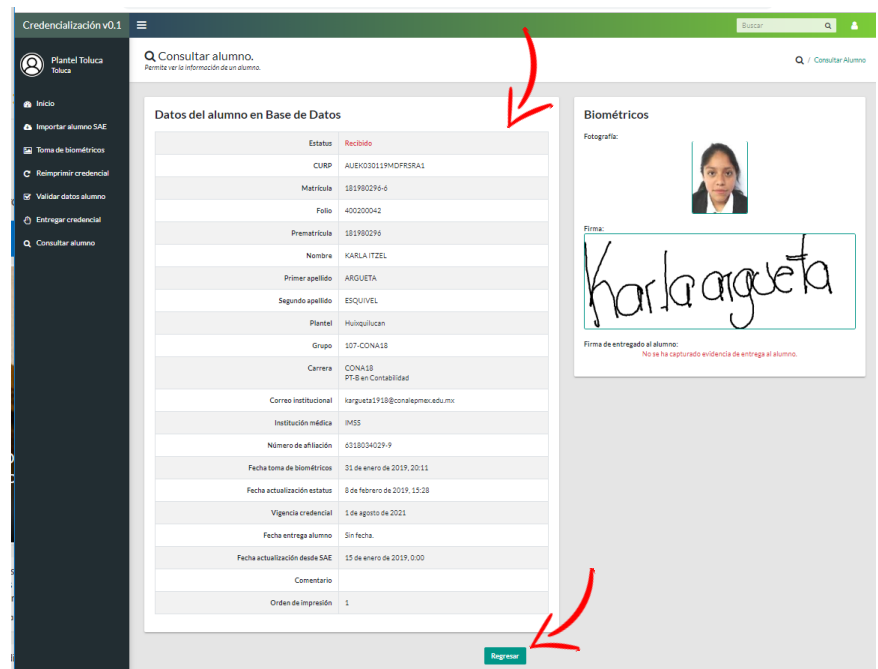

## <span id="page-29-0"></span>**14. Soporte y apoyo**

En caso de dudas o comentarios sobre el funcionamiento del Sistema de Credencialización utilizar el foro de "Telegram", o favor de comunicarse al correo electrónico de la Coordinación de Innovación y Tecnologías Aplicadas: [cita@conalepmex.edu.mx,](mailto:cita@conalepmex.edu.mx) a los números: 55 5817 1619 ext. 1252 o 722 217 6607 ext. 107.

• *Para reportar cualquier problema es importante documentar y contextualizar el caso exacto, aportando impresiones de pantalla o de los documentos legibles y los datos del problema.*